# Užívateľský manuál (SK) Uživatelský manuál (CZ)

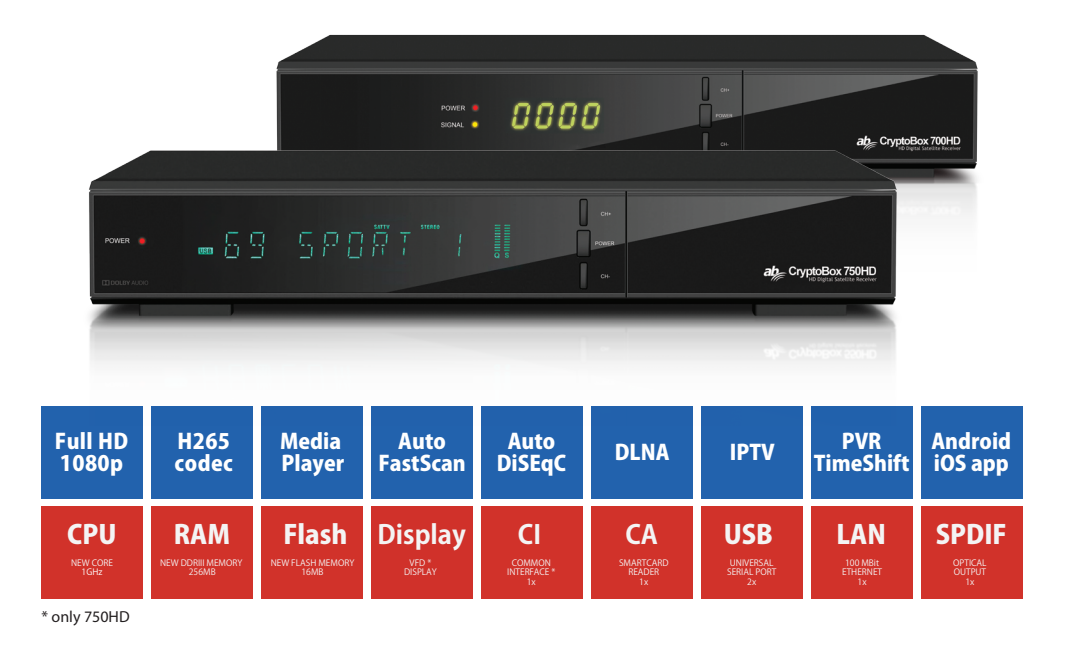

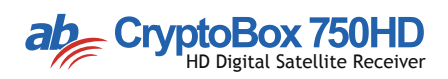

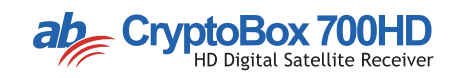

# Obsah

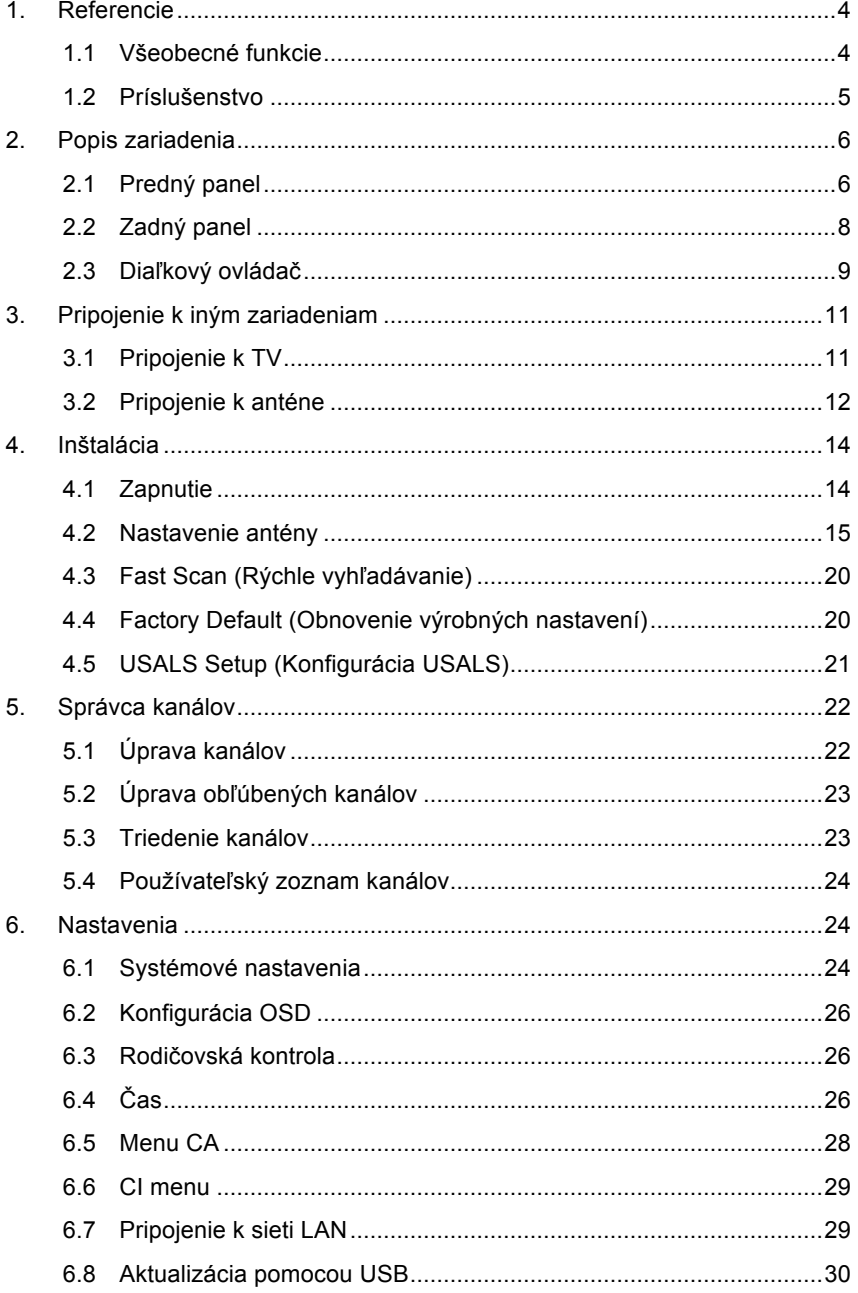

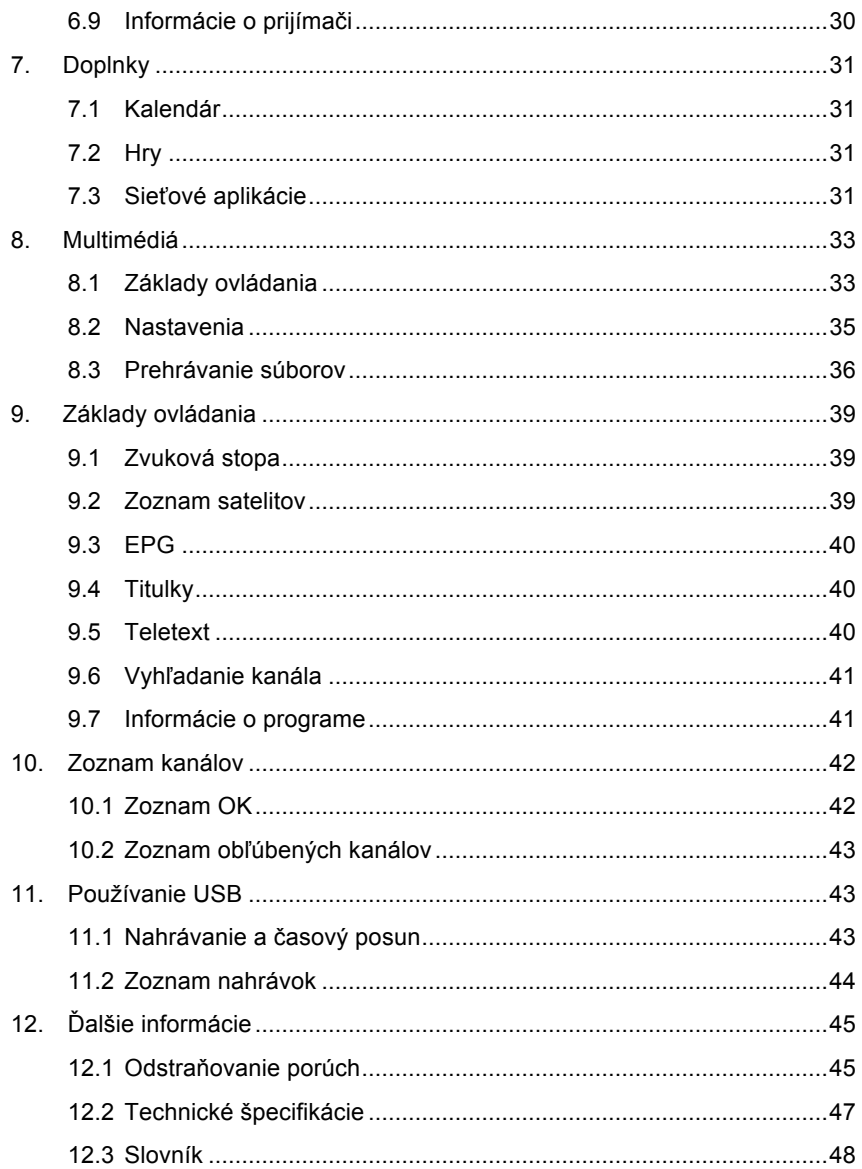

# **Bezpečnostné pokyny**

Pri návrhu a výrobe tohto prijímača sme dbali na dodržiavanie medzinárodných bezpečnostných predpisov. Skôr, než ho začnete obsluhovať, si prečítajte nasledujúce bezpečnostné upozornenia.

### **Napájanie:**

Pred uvedením do prevádzky je nutné si uvedomiť, že zariadenie pracuje s prevádzkovým napätím 90 – 250 V str. pri frekvencii 50/60 Hz.

### **Preťaženie:**

Elektrickú zásuvku, predlžovací kábel alebo adaptér nepreťažujte. Nikdy nepoužívajte poškodený napájací kábel ani sa ho nedotýkajte mokrými rukami. Mohlo by dôjsť k úrazu elektrickým prúdom.

### **Kvapaliny:**

Prijímač nesmie byť vystavený kvapkajúcej alebo striekajúcej vode. Na zariadenie sa nesmú pokladať žiadne predmety naplnené kvapalinami, ako sú napríklad vázy.

### **Vetranie:**

Aby bol zabezpečený dostatočný prietok vzduchu okolo zariadenia, otvory na hornej strane prijímača nesmú byť ničím prikryté. Prijímač nepokladajte na mäkký nábytok alebo koberce. Nevystavujte ho priamemu slnečnému svetlu a nepokladajte ho do blízkosti ohrievačov alebo na vlhké miesta. Na hornú stranu prijímača nepokladajte iné elektronické zariadenia.

### **Čistenie:**

Pred čistením vytiahnite prijímač z elektrickej zásuvky. Prijímač čistite mäkkou handričkou alebo slabým roztokom čistiaceho prostriedku (bez obsahu rozpúšťadiel).

### **Pripojenie:**

Ak prijímač pripájate k LNB satelitnej antény alebo ho od nej odpájate, prijímač vytiahnite z elektrickej zásuvky. V opačnom prípade hrozí riziko poškodenia LNB.

### **Umiestnenie:**

Aby ste predišli riziku zasiahnutia bleskom, dažďom alebo vystaveniu priamemu slnečnému svetlu, prijímač nainštalujte do interiéru.

### **Odokrytie:**

Zo zariadenia neodstraňujte kryt. Hrozilo by riziko úrazu elektrickým prúdom. Ak potrebujete prijímač opraviť, kontaktujte kvalifikovaného a licencovaného servisného technika alebo svojho predajcu.

# **1. Referencie**

# **1.1 Všeobecné funkcie**

Satelitný prijímač kompatibilný s formátmi DVB-S/DVB-S2 (MPEG-II/ MPEG-IV/H.265) Príjem systémov SCPC a MCPC zo satelitov v pásme Ku a C

Univerzálny, single, single S & C širokopásmový LNB

Citlivý tuner s funkciou loop-through

DiSEqC 1.0/1.1/1.2/1.3 (USALS)

Podpora systému Unicable

Podpora vyhľadávania naslepo

Automatické vyhľadávanie DiSEqC

Konverzia pásma PAL/NTSC

OSD menu v plných farbách (32 bitov)

Pamäť: 100 satelitov, 4000 transpondérov a 6100 kanálov

26 skupín obľúbených kanálov a rodičovský zámok

Podpora viacjazyčného menu

Podpora viacjazyčného zvuku

Podpora viacjazyčných DVB titulkov

7-dňový elektronický programový sprievodca (EPG)

Výstup teletextu prostredníctvom VBI a OSD

Rozhranie USB 2.0

Podpora CI modulov (\*AB CRB 750)

Podpora mnohých sieťových funkcií

# **1.2 Príslušenstvo**

- l Návod na obsluhu
- l Diaľkový ovládač
- l Batérie

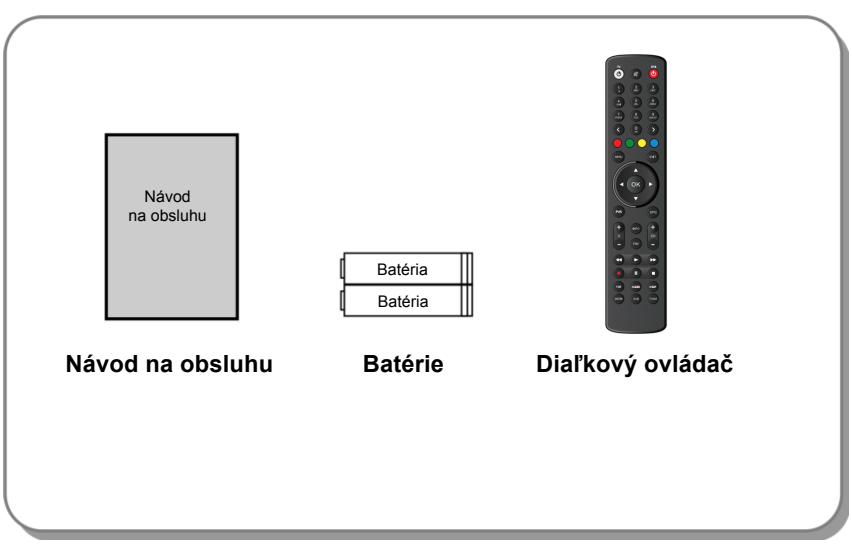

**Obrázok 1. Príslušenstvo**

- **2. Popis zariadenia**
- **2.1 Predný panel**

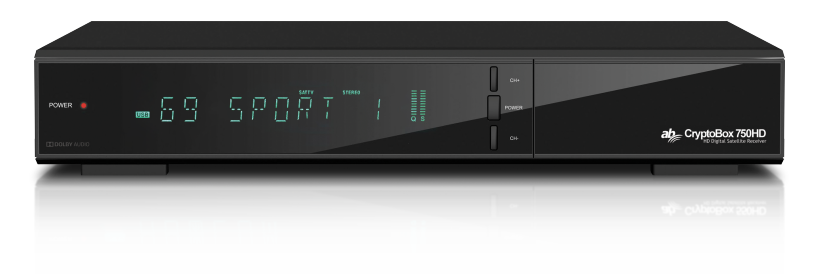

**Obrázok 2. Predný panel AB CryptoBox 750HD**

**1. LED indikátor napájania**

Indikátor napájania.

**2. Displej**

Zobrazuje informácie o kanáli. V pohotovostnom režime zobrazuje miestny čas.

**3. Vypínač**

Prepnutie medzi prevádzkovým a pohotovostným režimom.

**4. CH+/CH-**

Prepínanie kanálov v režime sledovania a pohyb kurzorom hore/dole v režime zobrazenia menu.

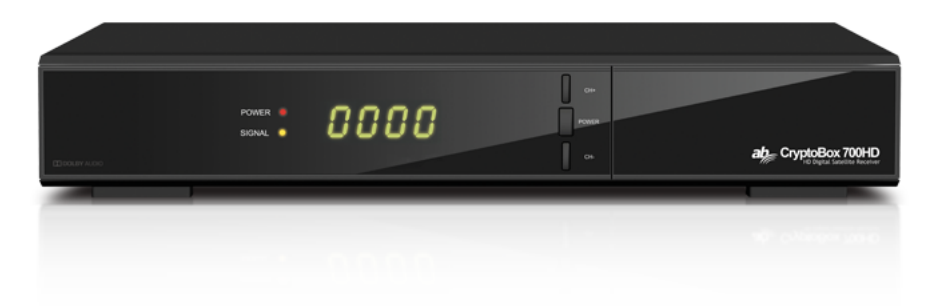

### **Obrázok 2. Predný panel AB CryptoBox 700HD**

### **1. LED indikátor napájania**

Indikátor napájania.

### **2. LED indikátor signálu**

Indikátor signálu.

### **3. Displej**

Zobrazuje informácie o kanáli. V pohotovostnom režime zobrazuje miestny čas.

### **4. Vypínač**

Prepnutie medzi prevádzkovým a pohotovostným režimom.

### **5. CH+/CH-**

Prepínanie kanálov v režime sledovania a pohyb kurzorom hore/dole v režime zobrazenia menu.

# **2.2 Zadný panel**

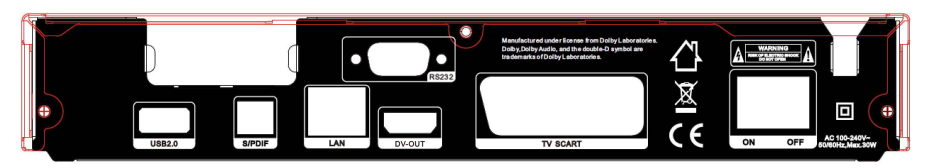

### **Zadný panel AB CryptoBox 750HD**

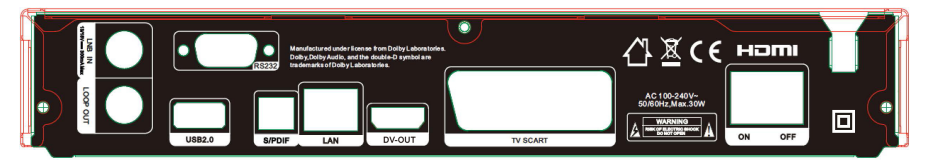

### **Zadný panel AB CryptoBox 700HD Obrázok 3.**

### **1. LAN**

Pripojenie k internetu pomocou ethernetového kábla.

**2. SPDIF**

Digitálny audio výstup (optický).

**3. TV SCART**

Pripojenie k TV prijímaču pomocou kábla typu SCART.

### **4. DV-OUT**

Pripojenie k TV prijímaču pomocou kábla typu DV-OUT.

### **5. USB 2.0**

Jeden hostiteľský port typu USB 2.0.

### **6. LOOP OUT**

Pripojenie iného prijímača.

### **7. LNB IN**

Pripojenie kábla od satelitnej antény.

### **8. RS232**

Pripojenie k počítaču prostredníctvom sériového kábla.

**9. ON/OFF**

Zapnutie/vypnutie.

# **2.3 Diaľkový ovládač**

Všetky funkcie tohto prijímača môžete ovládať priloženým diaľkovým ovládačom.

- **1. STANDBY:** Prepnutie medzi prevádzkovým a pohotovostným režimom.
- **2. F1:** Doplnkové funkcie.
- **3. SHIFT:** Povolenie/zakázanie časového posunu.
- **4. MUTE:** Vypnutie zvuku.
- **5. II:** Pozastavenie/časový posun.
- **6. :** Rýchle pretáčanie dozadu.
- 7. ►►: Rýchle pretáčanie dopredu.
- 8. **•**: Nahrávanie.
- **9. ►: Prehrávanie.**
- **10. ■:** Zastavenie nahrávania a prehrávania.
- **11. MENU:** Aktivácia hlavného menu.
- **12. EXIT:** Postupné opustenie aktuálneho menu.
- **13. ▲/▼/◄/►:** Pohyb v menu.
- **14. OK:** Potvrdenie.
- **15. RELOAD:** Prepnutie na naposledy sledovaný kanál.
- **16. EPG (Electronic Program Guide, elektronický programový sprievodca):** Zobrazenie programového sprievodcu.
- **17. V+/V-:** Nastavenie hlasitosti v režime sledovania.
- **18. CH+/CH-:** Prepnutie kanála.
- **19. INFO:** Zobrazenie informácií o programe.
- **20. FAV:** Zobrazenie zoznamu obľúbených kanálov, ktorý ste si predtým vytvorili.
- **21. Číselné tlačidlá (0 9):** Zadávanie čísla TV/rozhlasového kanála alebo položky v menu.
- **22. ◄0►:** Nasledujúca/predchádzajúca strana v menu alebo v zozname kanálov.
- **23. MEDIA:** Prístup k menu USB.
- **24. SAT:** Zobrazenie zoznamu prehľadaných satelitov.

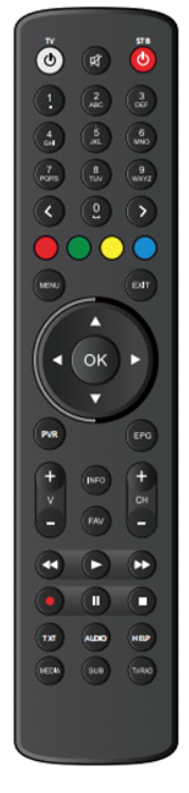

- **25. SUB:** Zobrazenie zoznamu titulkov.
- **26. TV/RAD:** Prepnutie medzi TV a rádiom.
- **27. FIND:** Rýchle vyhľadanie požadovaných kanálov.
- **28. V-FORMAT:** Nastavenie režimu obrazovky.
- **29. TXT:** Zobrazenie teletextu.
- **30. AUDIO:** Zobrazenie zoznamu zvukových stôp.

#### **Pomocou QR kódu/URL adresy zobrazíte manuál pre nastavenie tlačidla "TV" na diaľkovom ovládaní:**

https://abcomeu.com/Downloads/Manuals/AB-ALLTV/RCU-setup.pdf

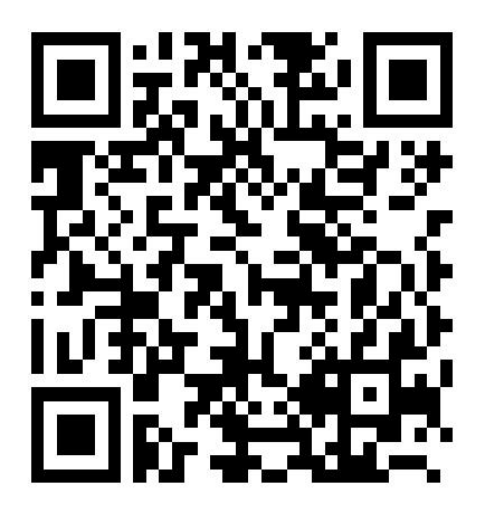

# **3. Pripojenie k iným zariadeniam**

Na nasledujúcom obrázku je uvedené prepojenie prijímača s TV, LNB a ďalšími zariadeniami. Aby ste zariadenia prepojili správne, venujte pozornosť tejto kapitole.

# **3.1 Pripojenie k TV**

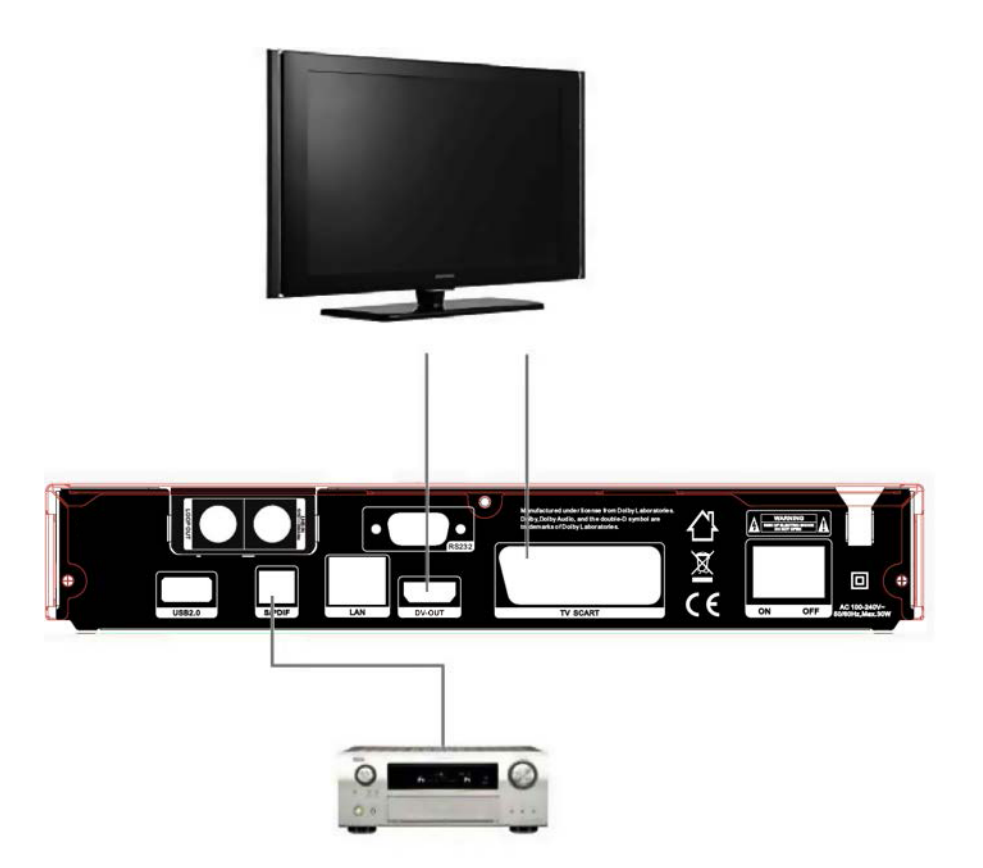

**Obrázok 4. Pripojenie k TV a zosilňovaču**

# **3.2 Pripojenie k anténe**

Jednu pevnú parabolu s jedným LNB môžete pripojiť do vstupu LNB IN. Parabolu s viacerými LNB môžete do vstupu LNB IN pripojiť pomocou prepínača DiSEqC.

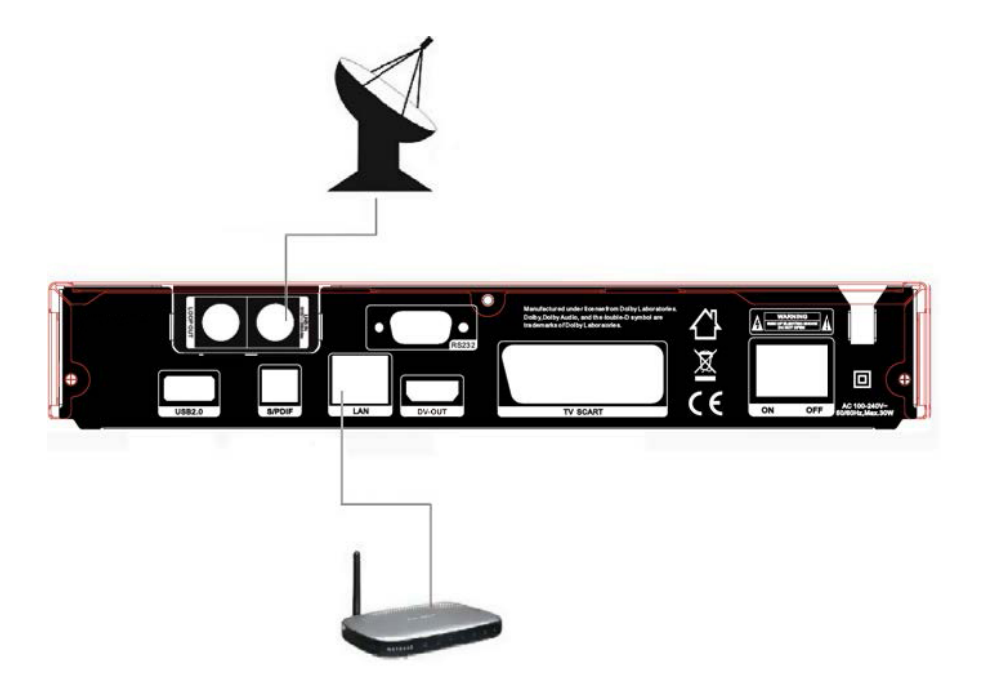

**Obrázok 6. Pripojenie k LNB**

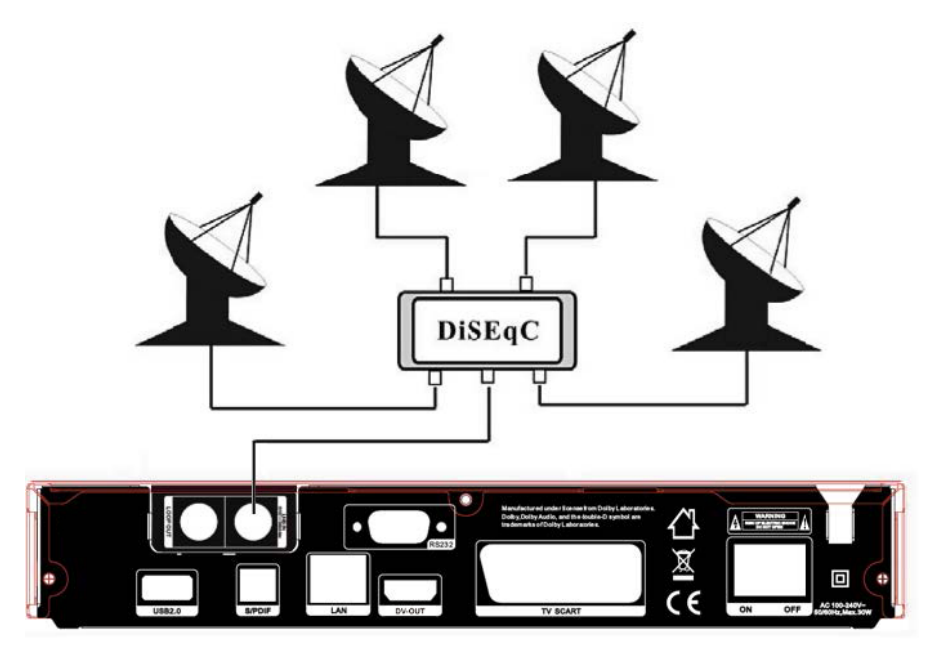

**Obrázok 7. Pripojenie k LNB pomocou DiSEqC**

# **4. Inštalácia**

Pri prvom zapnutí prijímača po kúpe by ste ho mali nainštalovať a nakonfigurovať.

*Tip: Štandardné heslo je 0852. Ak ste heslo zabudli, kontaktujte svojho predajcu.*

# **4.1 Zapnutie**

- 1. Napájací kábel prijímača pripojte do elektrickej zásuvky.
- 2. Vypínač **ON/OFF** na zadnom paneli prijímača prepnite do polohy **ON**. Na prijímači sa zobrazí ponuka jazykov

# **4.1.1 Jednoduchá inštalácia**

Po zvolení slovenského alebo českého jazyka prijímač ponúkne jednoduchú inštaláciu, kde po stlačení tlačidla OK prijímač sám vyhľadá nastavenia DiSEqC prepínača a následne spustí rýchle vyhľadávanie kanálov FAST SCAN.

Po dokončení ladenia prijímač zobrazí zoznam naladených kanálov.

## **4.1.2 Rozšírená inštalácia**

Po zvolení slovenského alebo českého jazyka prijímač ponúkne jednoduchú inštaláciu, ktorú je možné prepnúť pomocou kurzorového tlačidla na rozšírenú inštaláciu.

Po jej potvrdení a následnom nastavení času stlačte **červené tlačidlo** a pokračujte nastavením antény.

## **4.2 Nastavenie antény**

V menu **Antenna Settings (Nastavenie antény)** môžete nakonfigurovať parametre antény.

### *Menu → INSTALLATION (INŠTALÁCIA) → Antenna Settings (Nastavenie antény)*

- **1. Satellite (Satelit):** Vyberte satelit, ktorý chcete prehľadať.
- **2. Transponder (Transpondér, skrátene TP):** TP môžete prepínať stláčaním tlačidiel ◄/►.
- **3. LNB Type (Typ LNB):** Tlačidlami ◄/► môžete meniť frekvenciu LNB.
- **4. LNB Power (Napájanie LNB):** Tlačidlami ◄/► môžete vybrať požadované napájanie LNB.

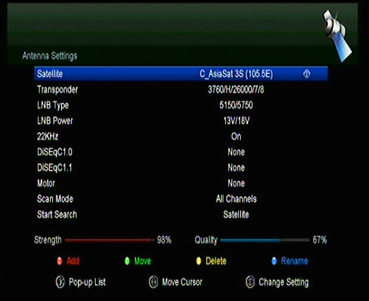

- **5. 22 kHz:** Tlačidlami ◄/► môžete vybrať nastavenie **ON (Zap.)**, **OFF (Vyp.)** alebo **Auto (Automaticky)**.
- **6. DiSEqC 1.0:** Tlačidlami ◄/► môžete vybrať požadovaný vstup DiSEqC1.0.
- **7. DiSEqC 1.1:** Tlačidlami ◄/► môžete vybrať požadovaný vstup DiSEqC1.1.
- **8. Motor:** Tlačidlami ◄/► môžete vybrať nastavenie DiSEqC1.2 alebo USALS.
- **9. Scan Mode (Režim vyhľadávania):** Tlačidlami ◄/► môžete vybrať režim vyhľadávania.
- **10. Start search (Spustiť vyhľadávanie):** Tlačidlami ◄/► môžete vybrať, čo chcete vyhľadávať – Satellite (Satelit), Multi-Sat (Viac satelitov), Blind scan (Vyhľadávanie naslepo), Transponder (Transpondér) alebo Multi-Transponder (Viac transpondérov).

### 16

## **4.2.1 Nastavenie položky Satellite (Satelit)**

Stláčaním tlačidiel ◄/► alebo **OK** v tomto menu môžete zobraziť zoznam uložených satelitov a použiť funkcie pridávania, presúvania, odstraňovania alebo premenúvania satelitov.

### **Select (Výber)**

V tomto menu môžete tlačidlami ▲/▼ vybrať satelit, ktorý chcete použiť. Nastavenie potvrďte stlačením tlačidla **OK**.

### **Add (Pridať)**

Stlačením **červeného tlačidla** pridáte nový satelit. Môžete tu zadať parametre nového satelitu Satellite angle (Uhol satelitu), Satellite Direction (Nasmerovanie satelitu – East (Východ), West (Západ)), Band (Pásmo – Ku, C). Stlačením tlačidla **OK** potvrdíte nastavenie a nový satelit sa pridá na koniec zoznamu satelitov.

### **Move (Presunúť)**

V tomto menu môžete vybrať satelit, ktorý chcete v zozname satelitov presunúť. Stlačte **zelené tlačidlo** a následne tlačidlo **OK**. Zobrazí sa výzva, kam chcete satelit presunúť. Zadajte požadované číslo a stlačte tlačidlo **OK**. Satelit môžete takýmto spôsobom presunúť z jednej pozície na inú.

### **Delete (Odstrániť)**

Používateľský satelit môžete odstrániť. V zozname satelitov vyberte satelit, ktorý chcete odstrániť. Následne stlačte **žlté tlačidlo**. Zobrazí sa výzva, či chcete satelit naozaj odstrániť. Ak vyberiete **YES (ÁNO)**, všetky kanály a transpondéry na vybranom satelite sa odstránia. Vybraný satelit zmizne.

### **Rename (Premenovať)**

Stlačením **modrého tlačidla** môžete zmeniť názov satelitu. Po zobrazení klávesnice môžete upraviť názov.

## **4.2.2 Nastavenie položky Transponder (Transpondér)**

Po zmene satelitu sa automaticky zmení aj transpondér. Nájdete tu zoznam transpondérov na vybranom satelite. Stláčaním tlačidiel ◄/► alebo **OK** v tomto menu môžete zobraziť zoznam uložených transpondérov a použiť funkcie výberu, pridávania, odstraňovania alebo úpravy transpondérov.

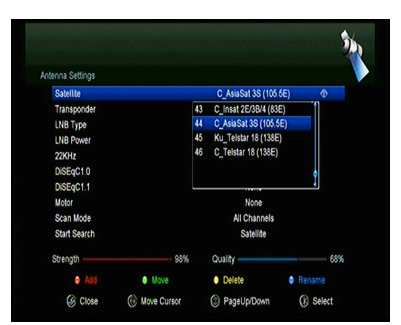

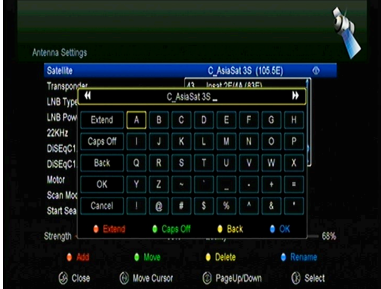

### **Select (Výber)**

V tomto menu môžete tlačidlami ▲/▼ vybrať transpondér, ktorý chcete použiť. Nastavenie potvrďte stlačením tlačidla OK.

### **Add (Pridať)**

Transpondér môžete pridať stlačením červeného tlačidla. Môžete tu zadať frekvenciu transpondéra, polarizáciu (vertikálna alebo horizontálna), prenosovú rýchlosť a modrým tlačidlom zvoliť hodnotu FEC (1/2, 2/3, 3/4, 6/5, 7/8 alebo automaticky). Nastavenie potvrdíte stlačením tlačidla OK. Tento nový transpondér sa pridá do zoznamu transpondérov v poradí podľa frekvencie.

### **Delete (Odstrániť)**

Zvolený transpondér môžete odstrániť. V zozname vyberte transpondér, ktorý chcete odstrániť. Následne stlačte zelené tlačidlo. Zobrazí sa výzva, či chcete transpondér naozaj odstrániť. Ak vyberiete YES (ÁNO), odstránia sa všetky kanály z vybraného transpondéra a vybraný transpondér zmizne.

### **Edit (Upraviť)**

Stlačte žlté tlačidlo. V tomto menu môžete nastaviť frekvenciu transpondéra, polarizáciu, prenosovú rýchlosť a parameter FEC.

### **Delete All (Odstrániť všetko)**

Stlačením tlačidla môžete odstrániť všetky kanály a transpondéry na vybranom satelite.

### **4.2.3 Nastavenie položky Search Channels (Vyhľadávanie kanálov)**

### **A: Prehľadávanie jedného satelitu**

- 1. Vyberte položku **Satellite (Satelit)**. Stlačením tlačidla **OK** vstúpite do zoznamu satelitov. Následne vyberte jeden satelit, ktorý chcete prehľadať.
- 2. Nastavte parametre antény pre tento satelit.
- 3. Vyberte položku **Start Search (Spustiť vyhľadávanie)**, následne **Satellite (Satelit)** a na potvrdenie stlačte tlačidlo **OK**.

### **B: Prehľadávanie viacerých satelitov**

- 1. Vyberte položku **Start Search (Spustiť vyhľadávanie)**, následne **Multi Satellites (Viac satelitov)** a na potvrdenie stlačte tlačidlo **OK**.
- 2. V zoznamu satelitov vyberte požadované satelity. Pred ich označením tlačidlom **OK** však musí byť nakonfigurované nastavenie prepínača DiSEqC.
- 3. Stlačením tlačidla **Exit** spustíte vyhľadávanie kanálov na satelitoch, ktoré ste vybrali.

### **C: Vyhľadávanie naslepo**

- 1. Vyberte položku **Satellite (Satelit)**. Stlačením tlačidla **OK** vstúpite do zoznamu satelitov. Následne vyberte jeden satelit, ktorý chcete prehľadať.
- 2. Nastavte parametre antény pre tento satelit.
- 3. Vyberte položku **Start Search (Spustiť vyhľadávanie)**, následne **Blind Search (Vyhľadávanie naslepo)** a na potvrdenie stlačte tlačidlo **OK**.

### **D: Prehľadávanie transpondéra**

- 1. Vyberte položku **Satellite (Satelit)**. Stlačením tlačidla **OK** vstúpite do zoznamu satelitov. Následne vyberte jeden satelit, ktorý chcete prehľadať.
- 2. Nastavte parametre antény pre tento satelit.
- 3. Vyberte položku **Transponder (Transpondér)**. Stlačením tlačidla **OK** vstúpite do zoznamu transpondérov. Následne vyberte jeden transpondér, ktorý chcete prehľadať.
- 4. Vyberte položku **Start Search (Spustiť vyhľadávanie)**, následne **Transponder (Transpondér)** a na potvrdenie stlačte tlačidlo **OK**.

### **E: Prehľadávanie viacerých transpondérov**

- 1. Vyberte položku **Satellite (Satelit)**. Stlačením tlačidla **OK** vstúpite do zoznamu satelitov. Následne vyberte jeden satelit, ktorý chcete prehľadať.
- 2. Nastavte parametre antény pre tento satelit.
- 3. Vyberte položku **Start Search (Spustiť vyhľadávanie)**, následne **TP Search (Prehľadávanie transpondéra)** a na potvrdenie stlačte tlačidlo **OK**.
- 4. V zozname transpondérov vyberte požadované transpondéry a označte ich stlačením tlačidla **OK**.
- 5. Stlačením tlačidla **Exit** spustíte vyhľadávanie kanálov na transpondéroch, ktoré ste vybrali.

## **4.2.4 Nastavenie položky Motor**

#### *Menu → INSTALLATION (INŠTALÁCIA) → Antenna Settings (Nastavenie antény) → Motor*

### **1. Motor Mode (Režim motora):**

Tlačidlami ◄/► vyberte položku DiSEqC 1.2 alebo USALS.

**DiSEqC 1.2:** Ovládanie motora antény prostredníctvom systému DiSEqC 1.2.

**USALS:** Ovládanie motora antény prostredníctvom systému USALS.

#### **Move Auto[W/E] (Automatický pohyb na západ/východ)**

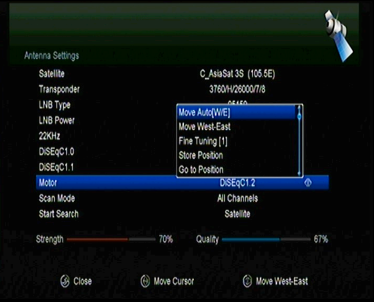

Stlačením tlačidla ◄/► sa začne anténa pohybovať na východ alebo západ a zastaví sa po nájdení najlepšieho signálu.

### **Move west-east (Pohyb na západ/východ)**

Stláčaním tlačidiel ◄/► môžete anténou pohybovať krok po kroku na východ/západ dovtedy, pokiaľ pomocou informácie na lište so signálom nenájdete najlepší signál.

### **Fine Tuning (1) (Jemné ladenie (1))**

Zadaním číslice nastavte krok ladenia.

### **Store Position (Uložiť pozíciu)**

Uloženie aktuálne nájdenej pozície.

### **Go to Position (Presun na pozíciu)**

Stlačením tlačidla OK otočíte anténu na uloženú pozíciu.

### **Go to Reference (Presun na referenčnú pozíciu)**

Stlačením tlačidla OK otočíte anténu na nulovú pozíciu.

### **Set West Limit (Nastavenie limitu pre západ)**

Aby ste predišli poškodeniu antény, môžete nastaviť maximálny limit pri otáčaní satelitom na západ.

### **Set East Limit (Nastavenie limitu pre východ)**

Aby ste predišli poškodeniu antény, môžete nastaviť maximálny limit pri otáčaní satelitom na východ.

### **Disable Limit (Zakázať limit)**

Zakázanie limitu pre západ a východ.

### **Go to X.X (Presun na X.X)**

Stlačením tlačidla OK prejdete k nastaveniu antény pomocou systému USALS.

*Tip: Pred použitím systému USALS by ste mali najprv vstúpiť do menu INSTALLATION (INŠTALÁCIA) → USALS Setup (Konfigurácia systému USALS) a nastaviť svoju zemepisnú polohu.*

# **4.3 Fast Scan (Rýchle vyhľadávanie)**

Slúži na rýchle vyhľadanie kanálov od rôznych poskytovateľov.

## **4.3.1 Auto Fast Scan (Automatické rýchle vyhľadávanie)**

Táto funkcia slúži na automatické rýchle vyhľadávanie programov. Prijímač sa v čase 3:00 (3 AM) sám zapne a skontroluje aktuálnosť verzie zoznamu programov. Ak je verzia zoznamu programov na satelite iná ako v prijímači, zobrazí sa nasledovná informácia:

### *Potvrdením "Áno" prijímač vymaže starý a naladí nový zoznam programov. Funkcia Auto Fast Scan je zapnutá v menu prijímača.*

Prijímač sa následne vypne do režimu Soft StandBy (aktívny pohotovostný režim). Po následnom zapnutí prijímača sa opätovne zobrazí informácia s možnosťou potvrdenia Áno/Nie.

# **4.4 Factory Default (Obnovenie výrobných nastavení)**

Na zariadení môžete obnoviť výrobné nastavenia a opätovne ho nakonfigurovať pomocou sprievodcu.

**Varovanie:** Nezabudnite, že po výbere položky **Factory Default all (Obnovenie všetkých výrobných nastavení)** sa vymažú všetky údaje a nastavenia.

### *Menu → INSTALLATION (INŠTALÁCIA) → Factory Default (Obnovenie výrobných nastavení)*

- 1. Zadajte heslo.
- 2. Vysvieťte požadovanú položku a aktivujte ju stlačením tlačidla **OK**.

**Tip:** Ak vyberiete položku YES (ÁNO), prídete o všetky údaje a nastavenia. Po chvíli sa zobrazí menu na výber jazyka OSD, kde môžete zvoliť požadovaný jazyk.

- 1) **All (Všetko):** Vymažú sa všetky údaje a nastavenia.
- 2) **Channel List Only (Len zoznam kanálov):** Vymažú sa údaje o všetkých kanáloch.
- 3) **Radio Channel Only (Len rozhlasové kanály):** Vymažú sa údaje o všetkých rozhlasových kanáloch.
- 4) **Scramble Channel Only (Len kódované kanály):** Vymažú sa údaje o všetkých kódovaných kanáloch.
- 5) **TP Channel Only (Len kanály transpondéra):** Vymažú sa všetky údaje o kanáloch vybraného transpondéra.
- 6) **SAT Channel Only (Len kanály vybraného satelitu):** Vymažú sa všetky údaje o kanáloch vybraného satelitu.

## **4.5 USALS Setup (Konfigurácia USALS)**

*Menu → INSTALLATION (INŠTALÁCIA) → USALS Setup (Konfigurácia USALS)*

Ak režim motora nastavíte na USALS, v menu USALS Setup (Konfigurácia USALS) budete musieť nastaviť zemepisnú dĺžku a šírku.

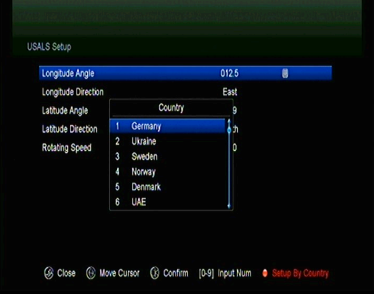

# **5. Správca kanálov**

*Tip: Ak stlačením tlačidla Sat vyberiete iný satelit a stlačíte tlačidlo OK, zobrazia sa všetky kanály z tohto satelitu.*

# **5.1 Úprava kanálov**

*Menu → EDIT CHANNEL (ÚPRAVA KANÁLOV) → TV Channels/Radio Channels (TV kanály/Rozhlasové kanály)*

Menu **Edit Channels (Úprava kanálov)** vám umožňuje pohodlne presúvať, vymazávať, uzamykať/odomykať a meniť kanály v zozname kanálov.

*Tip: Rozhlasové kanály sa konfigurujú rovnako ako televízne.*

### **1. Presun kanálov**

1) Stlačením červeného tlačidla prejdete do režimu presúvania kanálov.

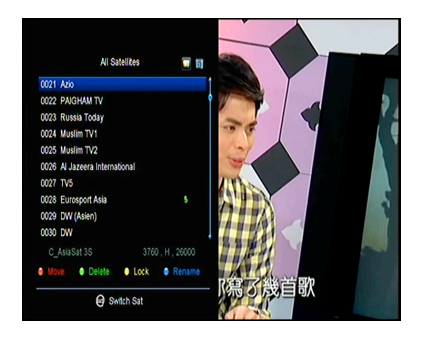

- 2) Vyberte kanál, ktorý chcete presunúť, a potvrďte ho stlačením tlačidla OK.
- 3) Tlačidlami ▲/▼ presuňte kanál na požadované miesto v zozname a stlačte tlačidlo OK.

### **2. Presúvanie skupiny kanálov**

- 1) Vyberte kanál, ktorý chcete presunúť skupinovo. Kanál označte stlačením **modrého tlačidla**.
- 2) Tlačidlami ▲/▼ alebo ◀/► vyberte ďalšie kanály, ktoré chcete presunúť skupinovo. Tieto kanály postupne označte stláčaním **modrého tlačidla**.
- 3) Tlačidlami ▲/▼ presuňte skupinu kanálov na požadované miesto v zozname a stlačte tlačidlo **OK**.

### **3. Vymazávanie kanálov**

- 1) Tlačidlami ◄/► vyberte funkciu **Delete (Vymazať)** alebo priamo stlačte **zelené tlačidlo**.
- 2) Tlačidlami ▲/▼ vyberte kanál, ktorý chcete vymazať, a označte ho stlačením tlačidla **OK**.
- 3) Stlačte tlačidlo **EXIT**. Po výbere položky **Yes (Áno)** sa vybrané kanály vymažú.
- **4. Uzamknutie/odomknutie kanálov**
- 1) Tlačidlami ◄/► vyberte funkciu **Lock (Uzamknúť)** alebo priamo stlačte **žlté tlačidlo**.
- 2) Vyberte kanál, ktorý chcete uzamknúť, a potvrďte ho stlačením tlačidla **OK**.
- 3) Kanál uzamknete zadaním hesla. Ak chcete uzamknúť iný kanál, nebudete musieť zadávať heslo dovtedy, pokiaľ nestlačíte tlačidlo **EXIT**.

**Poznámka:** Ak je vybraný kanál uzamknutý, stlačením tlačidla **OK** ho odomknete.

### **5. Premenovanie kanálov**

- 1) Tlačidlami ◄/► vyberte funkciu **Rename (Premenovať)** alebo priamo stlačte **modré tlačidlo**.
- 2) Vyberte kanál, ktorý chcete premenovať, a potvrďte ho stlačením tlačidla **OK**.
- 3) Pomocou zobrazenej klávesnice priamo zadajte názov kanála a na potvrdenie stlačte **modré tlačidlo**.

# **5.2 Úprava obľúbených kanálov**

### *Menu → EDIT CHANNEL (ÚPRAVA KANÁLA) → Favorites (Obľúbené)*

Do skupín obľúbených kanálov môžete pridávať nové kanály alebo ich z nich odstraňovať.

- 1. Vyberte kanály, ktoré chcete pridať do zoznamu obľúbených kanálov alebo ich z nich odstrániť.
- 2. Tlačidlami ◄/► zmeňte skupinu obľúbených kanálov. Stlačením tlačidla **OK** pridajte kanál do vybranej skupiny. Kanál môžete do požadovanej skupiny obľúbených kanálov pridať aj priamym stlačením farebného tlačidla.
- 3. Stlačením tlačidla **EXIT** opustíte menu a uložíte nastavenia.

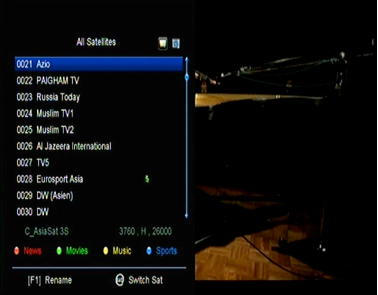

### **Poznámka:**

Ak vyberiete zoznam obľúbených kanálov, stláčaním tlačidiel **CH+/CH-** budete prepínať iba kanály v tomto zozname a stlačením tlačidla **OK** sa tiež zobrazia len kanály uložené v tomto zozname.

# **5.3 Triedenie kanálov**

Zoznam kanálov môžete triediť.

### *Menu → EDIT CHANNEL (ÚPRAVA KANÁLA) → Sort Channels (Triediť kanály)*

Vyberte požadovanú položku a stlačením tlačidla **OK** utrieďte zoznam kanálov. Môžete ich triediť podľa abecedy, transpondérov, parametrov FTA a CAS, obľúbených a triedenie vypnúť.

## **5.4 Používateľský zoznam kanálov**

Funkcia **User Channel List (Používateľský zoznam kanálov)** vám umožní uložiť alebo načítať všetky údaje a nastavenia.

*1. Menu → EDIT CHANNEL (ÚPRAVA KANÁLA) → User Channel List (Používateľský zoznam kanálov) → Save User Data (Uložiť používateľské údaje)*

*2. Menu → EDIT CHANNEL (ÚPRAVA KANÁLA) → User Channel List (Používateľský zoznam kanálov) → Load User Data (Načítať používateľské údaje)*

# **6. Nastavenia**

## **6.1 Systémové nastavenia**

### *Menu → SETTINGS (NASTAVENIA) → System Settings (Systémové nastavenia)*

*Tip: Všetky nastavenia v tomto menu môžete upraviť tlačidlami ◄/►.* 

- 1. **Menu Language (Jazyk menu):** Nastavenie jazyka menu.
- 2. **Audio1:** Nastavenie predvolenej zvukovej stopy.
- 3. **Audio2:** Nastavenie sekundárnej zvukovej stopy.
- 4. **AD server:** Môžete zapnúť alebo vypnúť.
- 5. **Subtitle Language (Jazyk titulkov):** Nastavenie jazyka titulkov.
- 6. **EPG Language (Jazyk EPG):** Nastavenie jazyka EPG.
- 7. **TXT Language (Jazyk teletextu):** Nastavenie jazyka teletextu.
- 8. **Digital Audio (Digitálny zvuk):** Ak kanál naraz vysiela zvukové stopy vo formáte AC3 a PCM, môžete nastaviť, ktorá sa vyberie automaticky. Pri výbere možnosti **RAW** sa vyberie zvuková stopa AC3 a pri výbere možnosti PCM zvuková stopa **PCM**.
- 9. **Scart Output (Výstup SCART):** Ak je položka **DV-OUT Mode (Režim DV-OUT)** nastavená na **576i** alebo **480i**, môžete nastaviť formát výstupu z konektora SCART – **CVBS** alebo **RGB**.
- 10. **Auto Channel Selection (Automatický výber kanála):** Ak vyberiete nastavenie **ON (Zap.)**, po výbere kanála sa automaticky spustí jeho prehrávanie. Ak vyberiete nastavenie **OFF (Vyp.)**, po výbere kanála v zozname kanálov spustíte jeho prehrávanie až stlačením tlačidla OK.
- 11. **Auto Exit CH List (Automatické zatvorenie zoznamu kanálov):** Ak vyberiete nastavenie **ON (Zap.)**, po stlačení tlačidla **OK** na vybranom kanáli sa zoznam kanálov automaticky zatvorí. Ak vyberiete nastavenie **OFF (Vyp.)**, zoznam kanálov sa automaticky zatvorí po stlačení tlačidla **OK** na prehrávanom kanáli.
- 12. **Recall List (Zoznam naposledy sledovaných kanálov):** Zoznam naposledy sledovaných kanálov môžete zapnúť alebo vypnúť. Ak vyberiete nastavenie **ON (Zap.)**, po stlačení tlačidla Recall na diaľkovom ovládači sa zobrazí zoznam naposledy sledovaných kanálov. Ak vyberiete nastavenie **OFF (Vyp.)**, po stlačení tlačidla Recall sa prepnete na naposledy sledovaný kanál.
- 13. **Low Power Standby (Pohotovostný režim s nízkou spotrebou):** Môžete zapnúť alebo vypnúť pohotovostný režim s nízkou spotrebou.
- 14. **PLSN Super vyhľadávanie**: Môžete nastaviť Áno alebo Zap.
- 15. **Front Panel Light (Osvetlenie predného panela):** Nastavenie jasu LED indikátorov.
- 16. **Front Panel Display (Displej na prednom paneli):** Môžete nastaviť, či sa má na displeji zobrazovať kanál alebo hodiny.
- 17. **Režim rolovania na prednom paneli:** Tu môžete nastaviť režim Vždy, Raz alebo Nie.
- 18. **Channel List Type (Typ zoznamu kanálov):** Môžete nastaviť rozšírený alebo jednoduchý typ zoznamu kanálov.
- 19. **Network auto update (Automatická aktualizácia zo siete):** Môžete povoliť alebo zakázať automatickú aktualizáciu softvéru zo siete.
- 20. **CI Message (Správa CI):** Tu môžete nastaviť, či sa majú zobrazovať správy CI alebo nie.

# **6.2 Konfigurácia OSD**

### *Menu → SETTINGS (NASTAVENIA) → OSD Setup (Konfigurácia OSD)*

- 1. **Menu Transparency (Priehľadnosť menu):** Nastavenie priehľadnosti všetkých menu.
- 2. **TXT Transparency (Priehľadnosť teletextu):** Nastavenie priehľadnosti teletextu.
- 3. **Display Mode (Režim zobrazenia):** Prepnutie HD formátu: 1080p, 1080i, 720p, 576i alebo 576p.

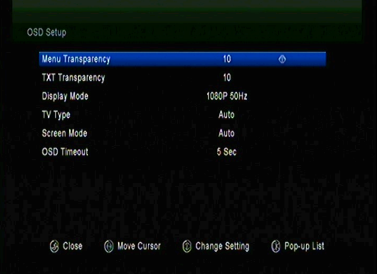

- 4. **TV Type (Typ TV prijímača):** Nastavenie normy podporovanej u TV prijímača – **PAL/NTSC/Auto**.
- 5. **Screen Mode (Režim zobrazenia):** Nastavenie formátu zobrazenia v závislosti od pomeru strán obrazovky. V závislosti od typu TV prijímača môžete nastaviť priamo formát 4:3 alebo 16:9, alebo ho môžete kedykoľvek prepnúť stlačením tlačidla **MODE** na diaľkovom ovládači.
- 6. **OSD Timeout (Časový limit OSD):** Nastavenie doby zobrazenia informácií o kanáli.

## **6.3 Rodičovská kontrola**

### *Menu → SETTINGS (NASTAVENIA) → Parental Control (Rodičovská kontrola)*

Funkcia **Parental Control (Rodičovská kontrola)** umožňuje nastaviť obmedzenia pre jednotlivé kanály alebo zmeniť heslo. Pomocou funkcií **Installation Lock (Uzamknutie inštalácie)**, **Edit Channel Lock (Uzamknutie úpravy kanálov)** alebo **System Lock (Uzamknutie systému)** môžete tiež uzamknúť konfiguráciu systému. Nastaviť môžete aj funkciu **Age Rating (Veková klasifikácia)**.

# **6.4 Čas**

*Menu → SETTINGS (NASTAVENIA) → Times (Čas)*

## **6.4.1 Nastavenie času**

### *Menu → SETTINGS (NASTAVENIA) → Times (Čas) → Time Settings (Nastavenie času)*

Funkcia **Time Settings (Nastavenie času)** umožňuje nastaviť režim času, časové pásmo a letný čas.

### 1. **Time Mode (Režim času)**

Tlačidlami ◄/► môžete vybrať nastavenie **Auto (Automaticky)** alebo **Manual (Manuálne)**. Ak je vybrané nastavenie **Manual (Manuálne)**, môžete zmeniť aktuálny dátum a čas.

### 2. **Time Offset (Časový posun)**

Nastavenie časového pásma podľa vášho mesta.

#### 3. **Summer Time (Letný čas)**

Ak je vo vašom regióne potrebné aplikovať letný čas, tlačidlami ◄/► prepnite toto nastavenie na možnosť **ON (Zap.)**.

**4. Time (Čas)**

Môžete vybrať sieť alebo satelit.

## **6.4.2 Časovač udalostí**

Funkcia **Event Timer (Časovač udalostí)** vám umožní nastaviť až 8 udalostí časovača, napríklad automatické nahrávanie alebo prehrávanie kanála.

1. *Menu → SETTINGS (NASTAVENIA) → TIMES (ČAS) → Event Timer (Časovač udalostí)* alebo stlačte priamo tlačidlo **TIMER**.

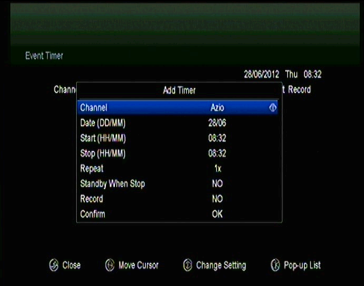

2. Na konfiguráciu časovača stlačte **zelené tlačidlo** a po konfigurácii uložte zmeny stlačením tlačidla **OK**.

**Channel (Kanál):** Zo zoznamu kanálov vyberte kanál.

**Date (Dátum):** Zadajte dátum, kedy sa má časovač spustiť.

**Start/Stop (Spustenie/Ukončenie):** Zadajte počiatočný a koncový čas časovača.

### **Repeat (Opakovanie):**

- 1X iba jeden raz.
- Day Opakovanie každý deň.
- Weekly Opakovanie každý týždeň.
- 1-5 Opakovanie od pondelka do piatka.
- 6-7 Opakovanie v sobotu a nedeľu

**Standby when Stop (Pohotovostný režim po ukončení):** Ak je vybrané nastavenie YES (ÁNO), prijímač sa po ukončení časovača prepne do pohotovostného režimu. Pri nastavení NO (NIE) sa do pohotovostného režimu neprepne.

**Time Record (Časované nahrávanie):** Ak je vybrané nastavenie YES (ÁNO), a k prijímaču je pripojená USB pamäť, po aktivácii časovača sa automaticky spustí nahrávanie. Nahrávka sa uloží na USB pamäť. Ak je vybrané nastavenie NO (NIE), nahrávanie sa nespustí.

3. V menu **Event Timer (Časovač udalostí)** vyberte požadovanú udalosť. Stlačením **červeného tlačidla** udalosť z časovača odstránite alebo stlačením **žltého tlačidla** môžete túto udalosť upraviť.

# **6.4.3 Časovač vypnutia**

Funkciu **SLEEP Timer (Časovač vypnutia)** je možné použiť na automatické vypnutie prijímača.

- 1. **Menu → SETTINGS (NASTAVENIA) → Times (Čas) → Sleep Timer (Časovač vypnutia)**
- 2. Tlačidlami ◄/► vyberte požadovanú položku alebo v možnosti "**—M**" zadajte číslicu.
- 3. Na uloženie stlačte tlačidlo **OK**.

## **6.4.4 Nastavenie automatického vypnutia**

Funkciu **APD Setting (Nastavenie automatického vypnutia)** je možné použiť na automatické vypnutie prijímača.

# **6.5 Menu CA**

Smart kartu musíte do CA štrbiny vložiť zlatým čipom smerom nadol.

### *Menu → SETTINGS (NASTAVENIA) → CA Menu (Menu CA)*

# **6.6 CI menu**

Ak chcete sledovať platenú TV potrebujete CI modul. *(CI Menu – len pre model 750HD)*

### *Menu-> SETTINGS ->CI Menu*

1. Vložte smart kartu do CI modulu čipom nahor. Štandard smart karty musí korešpondovať s CI modulom. Potom vložte Ci modul do CI slotu.

- 2. Po korektnej inicializácii môžete vyčítať detailné informácie o karte a CI module.
- 3. Následne by mali byť vami požadované platené programy dekódované.

## **6.7 Pripojenie k sieti LAN**

### **6.7.1 Nastavenie IP adresy**

- 1 Jeden koniec ethernetového kábla pripojte k zariadeniu a druhý k LAN smerovaču.
- 2. **Menu → SETTINGS (NASTAVENIA) → IP Setting (Nastavenie IP adresy)**

Ak je ethernetový kábel pripojený správne, zobrazí sa oznam Connect. V tomto menu môžete nastaviť IP

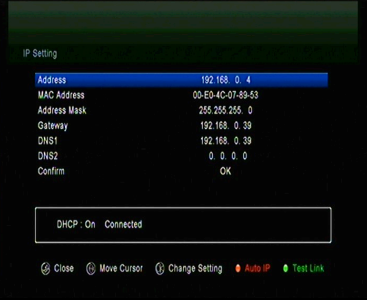

adresu manuálne alebo ju nechať nastaviť automaticky.

- **Červené tlačidlo:** Automatické získanie IP adresy.
- **Zelené tlačidlo:** Otestovanie správneho pripojenia do siete.

### **6.7.2 Pripojenie k 3G**

- 1. Pripojte 3G dongle do USB portu.
- 2. Vojdite do *Menu->SETTINGS->3G.*

3. Zvoľte prístupový bod alebo nastavte automatickú detekciu Zap, následne sa môžete pripojiť k sieti.

## **6.7.3 Pripojenie k Wi-Fi**

1. Do USB portu pripojte USB adaptér bezdrôtovej siete.

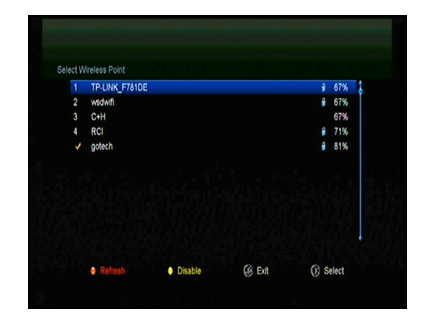

- 2. Vyberte položku **Menu → SETTINGS (NASTAVENIA) → Wireless Setting (Bezdrôtové nastavenia) → Search Access Pointer (Vyhľadať prístupový bod)**.
- 3. Zo zoznamu vyberte názov vašej Wi-Fi siete.
- 4. Stlačte tlačidlo **OK** a zadajte správne heslo. Stlačením **žltého tlačidla** môžete Wi-Fi zakázať/povoliť.

# **6.8 Aktualizácia pomocou USB**

### *Menu → SETTINGS (NASTAVENIA) → USB Update (Aktualizácia pomocou USB)*

Funkcia **USB Update (Aktualizácia pomocou USB)** umožňuje aktualizáciu softvéru z USB pevného disku alebo z USB kľúča.

# **6.9 Informácie o prijímači**

### *Menu → SETTINGS (NASTAVENIA) → ABOUT STB (INFORMÁCIE O PRIJÍMAČI)*

Pomocou funkcie **ABOUT STB (INFORMÁCIE O PRIJÍMAČI)** môžete zobraziť informácie o prijímači, ako napríklad názov zariadenia, verziu softvéru a hardvéru, sériové číslo a pod. Tieto informácie budete potrebovať pre správne a rýchle vyriešenie servisu.

# **7. Doplnky**

# **7.1 Kalendár**

### *Menu → X-tras (Doplnky) → Calendar (Kalendár)*

Funkcia **Calendar (Kalendár)** zobrazuje informácie kalendára. Ku dňu môžete pridať poznámku.

# **7.2 Hry**

### *Menu → X-tras (Doplnky) → Games (Hry)*

Menu **Games (Hry)** ponúka prístup k 9 zábavným hrám.

## **7.3 Sieťové aplikácie**

## **7.3.1 Sieťový prehrávač (DLNA DMP)**

Prostredníctvom digitálneho mediálneho prehrávača s podporou protokolu DLNA môžete prehrávať hudbu, fotografie a iné mediálne súbory.

## **7.3.2 Preberanie z FTP**

Z FTP serverov môžete preberať softvér, hudbu, fotografie a iné mediálne súbory.

- 1. *Menu → X-tras (Doplnky) → Network Apps (Sieťové aplikácie) → FTP Download (Preberanie z FTP)*
- 2. Zadajte správne informácie pre každé pole.
- 3. Vyberte položku **Connect Net (Pripojiť sa k sieti)** a stlačením tlačidla **OK** otvorte FTP pripojenie.
- 4. Na základe zobrazených informácií vyberte súbor, ktorý chcete prevziať, a stlačte tlačidlo **OK**. Súbor sa uloží na USB pamäť.
- 5. Stlačením červeného tlačidla vstúpite do priečinka FTP\_DOWNLOAD na USB pamäti.

## **7.3.3 Predpoveď počasia**

### *Menu → X-tras (Doplnky) → Network Apps (Sieťové aplikácie) → Weather (Počasie)*

V tomto menu môžete zadať názov mesta a prezerať si predpoveď počasia pre toto mesto na najbližších 5 dní.

– **Červené tlačidlo:** Zmena mesta a jednotky teploty.

## **7.3.4 RSS**

### *Menu → X-tras (Doplnky) → Network Apps (Sieťové aplikácie) → RSS*

Stlačením **červeného tlačidla** pridáte RSS webové stránky, ktorých obsah si môžete následne prezerať. RSS webové stránky zmažete stlačením **žltého tlačidla**.

### **7.3.5 Burzové informácie**

### *Menu → X-tras (Doplnky) → Network Apps (Sieťové aplikácie) → Stock View (Burzové informácie)*

V tomto menu si môžete prezerať burzové informácie.

# **8. Multimédiá**

*Menu → Multimedia* alebo stlačte priamo tlačidlo **MEDIA**.

V menu **Multimedia** môžete prehrávať rôzne druhy mediálnych súborov, nahrávať a prehrávať kanály a pri používaní USB pevného disku alebo USB kľúča obsluhovať rôzne iné funkcie.

**Poznámka:** Podporované sú súborové formáty FAT, FAT32 a NTFS.

# **8.1 Základy ovládania**

**1. Nástroje**

### **Premenovanie súborov**

- 1) Vyberte súbor alebo priečinok.
- 2) Stlačte **červené tlačidlo** a vyberte položku **Rename (Premenovať)**.
- 3) Stlačením tlačidla **OK** premenujete súbor alebo priečinok.

### **Vymazávanie súborov**

- 1) Vyberte súbor alebo priečinok.
- 2) Stlačte **červené tlačidlo** a vyberte položku **Delete (Vymazať)**.
- 3) Stlačením tlačidla **OK** vymažete súbor alebo priečinok.

### **Presun súborov**

- 1) Vyberte súbor alebo priečinok.
- 2) Stlačte **červené tlačidlo** a vyberte položku **Move To (Presun do)**.
- 3) Vyberte cieľový priečinok.
- 4) Stlačením tlačidla **OK** presuniete vybraný priečinok alebo súbor do cieľového priečinka.

### **Kopírovanie súborov**

- 1) Vyberte súbor alebo priečinok.
- 2) Stlačte **červené tlačidlo** a vyberte položku **Copy To (Skopírovať do)**.
- 3) Vyberte iný oddiel na disku.
- 4) Stlačením tlačidla **OK** skopírujete vybraný priečinok alebo súbor do zvoleného oddielu na disku.
- **Vytvorenie nového priečinka**
- 1) Stlačte **červené tlačidlo** a vyberte položku **Create New Folder (Vytvoriť nový priečinok)**.
- 2) Stlačením tlačidla **OK** vytvoríte nový priečinok v aktuálnom priečinku.

### **Triedenie**

- 1) Stlačte červené tlačidlo a vyberte položku **Sort (Triediť)**.
- 2) Vyberte spôsob triedenia (podľa názvu, dátumu alebo veľkosti).
- 3) Stlačením tlačidla **OK** potvrdíte vybraný typ triedenia.

### **Formátovanie disku**

- 1) Vyberte alebo zadajte oddiel na disku.
- 2) Stlačte **červené tlačidlo** a vyberte položku **Format Disk (Formátovať disk)**.
- 3) Stlačte tlačidlo **OK** a vyberte súborový formát (FAT alebo NTFS). Stlačením tlačidla **OK** potvrdíte formátovanie. Po sformátovaní prídete o všetky súbory na aktuálnom oddiele na disku.

### **2. Odovzdanie údajov**

- **Odovzdanie údajov na USB**
- 1) Pripojte USB disk.
- 2) Stlačte **žlté tlačidlo** a vyberte položku **Upload Data to USB (Odovzdať údaje na USB)**.
- 3) Po stlačení tlačidla OK sa údaje a nastavenia prenesú na USB disk.

### **Odovzdanie údajov na FTP**

- 1) Vyberte súbor alebo priečinok.
- 2) Stlačte **žlté tlačidlo** a vyberte položku **Upload to FTP (Odovzdať na FTP)**.
- 3) Stlačením tlačidla **OK** odovzdáte vysvietený súbor alebo priečinok na FTP.
### **8.2 Nastavenia**

#### **1. Režim prehrávania**

#### **Loop (Slučka)**

Nastavenie režimu prehrávania v slučke – **Normal (Normálne)**, **Reverse (V opačnom poradí)**, **Random (V náhodnom poradí)**, **Single (Jeden raz)** alebo **Off (Vypnuté)**.

**Slide Show Interval (Interval prezentácie)**

 $\mathbf{\hat{h}}_0$  $M$   $PVR$ Movie Music Picture Software /mnt/udat/ALIDVRS2/. Play Mode  $1000$ m Slideshow Interval -01-<br>Photo View Mode ns  $2011 - 06$  $011 - 06 - 28.07.22.09 - 747$  <DIR> 2011-06-28.07.20.15-745 <DIR> 1-06-28.07.32.37-748 <DIR> 11-06-28 07:40 18-748 <DIR> **O** Play Mode  $\bullet$  Upload

Interval prezentácie môžete nastaviť na 2 s – 10 s.

#### **Photo View Mode (Režim prezerania fotografií)**

Fotografie môžete prezerať vo formáte **Full Screen (Celá obrazovka)**, **2x2 Thumbnail (Miniatúry 2 × 2)** alebo **2x3 Thumbnail (Miniatúry 2 × 3)**.

#### **2. Nastavenie PVR**

#### **Record Partition (Oddiel na nahrávanie)**

Vyberte oddiel, na ktorý sa majú ukladať vaše nahrávky alebo iné výsledky vašej činnosti.

#### **Record Type (Typ nahrávky)**

Vyberte typ nahrávky **TS** alebo **PS**.

#### **Record Time (Trvanie nahrávania)**

Predvolený čas nahrávania nastavte na **OFF (VYP.)**, **30**, **60**, **90**, **120** minút alebo zadajte priamo požadovanú hodnotu.

#### **Auto Timeshift (Automatický časový posun)**

Nastavte automatickú aktiváciu časového posunu.

#### **Timeshift Buffer Size (MB) (Veľkosť vyrovnávacej pamäte pre časový posun (MB))**

Veľkosť vyrovnávacej pamäte pre časový posun môžete nastaviť na **OFF (VYP.)**, **100**, **200**, **400**, **800**, **1600**, **3200**, **6400** MB.

#### **Play Start Pos (Pozícia spustenia prehrávania)**

Pri prehrávaní PVR súboru môžete nastaviť, či sa má prehrávanie spustiť od začiatku súboru alebo naposledy prehrávaného miesta.

### **8.3 Prehrávanie súborov**

#### **1. Hudba**

- 1) Stláčaním tlačidiel ◄/► vyberte položku **Music (Hudba)**.
- 2) Stláčaním tlačidiel ▲/▼ zmeňte priečinok alebo súbor. Stlačením tlačidla OK otvoríte priečinok alebo spustíte prehrávanie hudobného súboru.

OK: Spustenie prehrávania vybraného súboru.

- ▲/▼: Zmena vybranej položky.
- ►: Spustenie prehrávania súboru.

: Zastavenie prehrávania súboru.

- : Spustenie prehrávania predchádzajúceho súboru.
- : Spustenie prehrávania nasledujúceho súboru.
- : Rýchle pretáčanie dozadu.
- : Rýchle pretáčanie dopredu.

**PAUSE/ :** Pozastavenie.

**VOL+/VOL-:** Úprava hlasitosti.

**EXIT:** Ukončenie prehrávania a návrat do menu so zoznamom súborov.

#### **2. Obrázky**

- 1) Stláčaním tlačidiel ◄/► vyberte položku **Picture (Obrázky)**.
- 2) Stláčaním tlačidiel ▲/▼ zmeňte priečinok alebo súbor. Stlačením tlačidla **OK** otvoríte priečinok alebo zobrazíte obrázok.

*Tip: Stlačením zeleného tlačidla prejdite do menu Play Mode (Režim prehrávania). V tomto menu môžete nastaviť formát prezerania fotografií – Full Screen (Celá obrazovka), 2x2 Thumbnail (Miniatúry 2 × 2) alebo 2x3 Thumbnail (Miniatúry 2 × 3). Na obrázku je vyobrazený režim miniatúr 2 × 2.*

**OK:** Zobrazenie fotografie.

▲/▼/◄/►: Výber predchádzajúcej/nasledujúcej fotografie pri režime **2x2 Thumbnail (Miniatúry 2 × 2)** alebo **2x3 Thumbnail (Miniatúry 2 × 3)**.

◄/►: Otočenie fotografie pri zobrazení na celej obrazovke.

: Spustenie prehrávania predchádzajúceho súboru.

: Spustenie prehrávania nasledujúceho súboru.

**PAUSE/||:** Pozastavenie.

**EXIT:** Opustenie aktuálneho menu.

- **3. Filmy**
- 1) Stláčaním tlačidiel ◄/► vyberte položku **Movie (Filmy)**.
- 2) Stláčaním tlačidiel ▲/▼ zmeňte priečinok alebo súbor. Stlačením tlačidla **OK** otvoríte priečinok alebo spustíte prehrávanie filmu.

**OK:** Zobrazenie playlistu alebo spustenie prehrávania vybraného súboru v playliste.

►: Spustenie prehrávania súboru.

**PAUSE/ :** Pozastavenie.

- : Zastavenie prehrávania súboru.
- : Rýchle pretáčanie dozadu.
- : Rýchle pretáčanie dopredu.
- : Spustenie prehrávania predchádzajúceho súboru.
- : Spustenie prehrávania nasledujúceho súboru.

**INFO:** Zobrazenie priebehu prehrávania. Opätovným stlačením tlačidla INFO v tomto menu zobrazíte podrobné informácie o súbore.

**AUDIO:** Nastavenie jazyka dialógov.

**SUB:** Ak súbor obsahuje titulky, stláčaním tlačidla SUB ich môžete prepínať.

**VOL+/VOL-:** Úprava hlasitosti.

**Find** a **(0-9):** Preskočenie na požadovanú pozíciu.

**EXIT:** Opustenie aktuálneho menu.

#### **4. PVR**

- 1) Stláčaním tlačidiel ◄/► vyberte položku PVR.
- 2) Stláčaním tlačidiel ▲/▼ zmeňte priečinok alebo súbor. Stlačením tlačidla OK otvoríte priečinok alebo spustíte prehrávanie PVR súboru.

Môžete prehrávať všetky súbory, ktoré ste predným nahrali. Nahrané súbory sa ukladajú do priečinka s názvom ALIFVRS2.

**OK:** Zobrazenie playlistu alebo spustenie prehrávania vybraného súboru v playliste.

►: Zobrazenie priebehu prehrávania.

**PAUSE/ :** Pozastavenie alebo krokovanie.

: Zastavenie prehrávania súboru.

- : Rýchle pretáčanie dozadu.
- : Rýchle pretáčanie dopredu.
- : Spustenie prehrávania predchádzajúceho súboru.
- : Spustenie prehrávania nasledujúceho súboru.

**INFO:** Zobrazenie priebehu prehrávania. Opätovným stlačením tlačidla **INFO** v tomto menu zobrazíte podrobné informácie z EPG.

**AUDIO:** Nastavenie jazyka dialógov.

**SUB:** Ak súbor obsahuje titulky, stláčaním tlačidla SUB ich môžete prepínať.

**TXT:** Ak súbor obsahuje teletext, zobrazíte ho stlačením tlačidla TXT.

**CH+:** Vytvorenie záložky pri zobrazení informačnej lišty.

**CH-:** Preskočenie na záložku pri zobrazení informačnej lišty.

**Find** a **(0-9):** Preskočenie na požadovaný čas.

- ◄/►: Pri zobrazení informačnej lišty preskočenie dopredu alebo dozadu.
- **EXIT:** Opustenie aktuálneho menu.

#### **5. Playlist**

Môžete prehrávať filmy/fotografie/skladby/nahrávky uložené v playliste.

- 1) V menu **USB** vyberte **film/fotografiu/skladbu/nahrávku** a označte ju stlačením tlačidla **FAV**. Stlačením **zeleného tlačidla** vstúpite do menu **Play List**, v ktorom sú zobrazené takto označené súbory.
- 2) Stlačením tlačidla **FAV** v **playliste filmov/fotografií/skladieb/nahrávok** pridáte do playlistu všetky dostupné súbory.
- 3) V **playliste filmov/fotografií/skladieb/nahrávok** vyberte **film/fotografiu/skladbu/nahrávku** a označte ju stlačením červeného tlačidla. Následne ju presuňte na požadované miesto a stlačte tlačidlo **OK**. Označený súbor sa presunie.
- 4) Stlačením **zeleného tlačidla** nastavte funkciu **Play Mode (Režim prehrávania)**.
- 5) Stlačením **žltého tlačidla** vymažete označený súbor z playlistu.
- 6) Stlačením **modrého tlačidla** vymažete z playlistu všetky súbory.

# **9. Základy ovládania**

## **9.1 Zvuková stopa**

Ak sa aktuálny program vysiela vo viacerých jazykových verziách, môžete vybrať požadovanú zvukovú stopu.

- 1. Stlačte tlačidlo **AUDIO**.
- 2. Tlačidlami ▲/▼ vyberte požadovaný jazyk a potvrďte ho tlačidlom **OK**.
- 3. Tlačidlami ◄/► vyberte požadovaný zvukový kanál (**Left (Ľavý)**, **Right (Pravý)**, **Stereo**).
- 4. Na ukončenie stlačte tlačidlo **EXIT**.

### **9.2 Zoznam satelitov**

Požadované satelity môžete zobraziť alebo skryť.

- 1. Stlačte tlačidlo **SAT**.
- 2. Vyberte požadovaný satelit.
- 3. Stlačte tlačidlo **OK**. Následne sa zobrazia iba kanály z tohto satelitu.
- 4. Stlačením červeného tlačidla skryjete alebo zobrazíte satelit. Ak je skrytý, kanály z tohto satelitu sa v zozname kanálov nebudú zobrazovať.
- 5. Stlačením zeleného tlačidla satelit vymažete. Všetky kanály z tohto satelitu sa vymažú.

## **9.3 EPG**

EPG informácie o všetkých kanáloch môžete zobraziť podľa dátumu a času.

- 1. Stlačte tlačidlo **EPG**.
- 2. Stlačením **zeleného tlačidla** prepnete režim EPG medzi **Weekly EPG (Týždenný EPG)** a **Day EPG (Denný EPG)**.

#### **Weekly EPG (Týždenný EPG):**

- 1) Tlačidlami ▲/▼ vyberte kanál.
- 2) Tlačidlami ◄/► vyberte dátum. Zobrazí sa zoznam EPG vybraného kanála pre jeden deň.
- 3) Stlačte tlačidlo **OK**. Tlačidlami ▲/▼ následne vyberte požadovanú udalosť v EPG. V spodnej časti obrazovky sa zobrazia podrobné informácie z EPG. Vyberte požadovanú udalosť z EPG. Stlačením tlačidla **Record** vstúpite do menu **Timer Setup (Konfigurácia časovača)**. Po nastavení stlačte tlačidlo **OK**. Udalosť sa pridá do časovača.

#### **Day EPG (Denný EPG):**

- 1) Tlačidlami ▲/▼ vyberte kanál.
- 2) Tlačidlami ◄/► vyberte z EPG požadovanú udalosť.
- 3) Vyberte požadovanú udalosť z EPG. Stlačením tlačidla **Record** vstúpite do menu **Timer Setup (Konfigurácia časovača)**. Po nastavení stlačte tlačidlo **OK**. Udalosť sa pridá do časovača.

### **9.4 Titulky**

Titulky môžete vybrať u programov, ktoré ich obsahujú.

- 1. Stlačte tlačidlo **SUB**.
- 2. Vyberte požadovaný jazyk titulkov a stlačte tlačidlo **OK**. Titulky v požadovanom jazyku sa zobrazia v spodnej časti obrazovky.

### **9.5 Teletext**

Môžete prezerať teletext aktuálneho programu.

- 1. Stlačte tlačidlo **TXT**.
- 2. Tlačidlami ▲/▼ môžete prejsť na nasledujúcu alebo predchádzajúcu stránku.
- 3. Číselnými tlačidlami 0 9 môžete priamo prejsť na konkrétnu stránku.

4. Stlačením farebného tlačidla sa môžete vrátiť na predchádzajúcu stránku.

## **9.6 Vyhľadanie kanála**

Požadované kanály môžete ľahko nájsť stlačením tlačidla **FIND**. Alebo stlačte **modré tlačidlo** v zozname OK/obľúbených kanálov.

### **9.7 Informácie o programe**

Stlačením tlačidla **INFO** pri sledovaní programu môžete zobraziť podrobnejšie informácie.

#### **1. Všeobecné informácie**

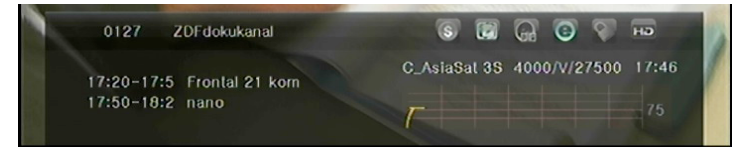

- s: Ide o bezplatný program.
- s: Ide o kódovaný program.
- : Zvuk aktuálneho programu nie je vo formáte Dolby.
- **c**: Zvuk aktuálneho programu je vo formáte Dolby.
- : Aktuálny program neobsahuje informácie z EPG.
- e: Aktuálny program obsahuje informácie z EPG.
- : Aktuálny program neobsahuje teletext.
- **b**: Aktuálny program obsahuje teletext.
- **C:** Aktuálny program je odomknutý.
- **C:** Aktuálny program je uzamknutý.
- **E:** Aktuálny program nie je vo vysokom rozlíšení.
- **EP**: Aktuálny program je vo vysokom rozlíšení.

#### **2. Informácie z EPG**

Dvojnásobným stlačením tlačidla **INFO** zobrazíte podrobné informácie z EPG. Tlačidlami ◄/► môžete prepínať medzi aktuálnou a nasledujúcou udalosťou a opätovným stlačením tlačidla **INFO** skryjete podrobné informácie z EPG.

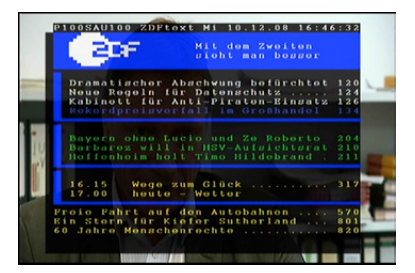

# **10. Zoznam kanálov**

Táto kapitola vám poradí, ako lepšie pracovať so zoznamom kanálov.

*Tip: Ak pri zobrazení zoznamu kanálov vyberiete stlačením tlačidla Sat iný satelit a stlačíte tlačidlo OK, zobrazia sa všetky kanály z tohto satelitu.*

## **10.1 Zoznam OK**

- 1) Stlačením tlačidla **OK** pri sledovaní programu zobrazíte zoznam programov.
- 2) Tlačidlami ◄/► prepnete typ zoznamu kanálov. (**All Channels (Všetky kanály)/FTA Channels (Nekódované kanály)/Scramble Channels (Kódované kanály)/HD Channels (HD kanály)**)

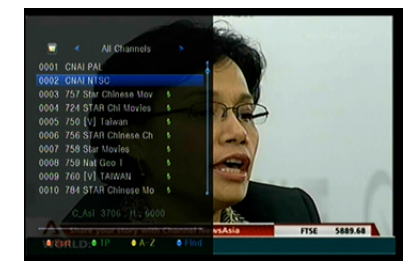

- 3) Stlačením **červeného tlačidla** kanály utriedite. Vyberte požadovanú položku a stlačením tlačidla **OK** utrieďte zoznam kanálov.
- 4) Stlačením **zeleného tlačidla** zobrazíte zoznam kanálov podľa transpondérov.
- 5) Stlačením **žltého tlačidla** môžete rýchlejšie nájsť požadovaný kanál zadaním prvého znaku z jeho názvu.
- 6) Stlačením **modrého tlačidla** vstúpite do menu **Quick Find (Rýchle hľadanie)**.

## **10.2 Zoznam obľúbených kanálov**

- 1) Ak ste vytvorili niekoľko zoznamov obľúbených kanálov, stlačením tlačidla **FAV** môžete vstúpiť do požadovaného zoznamu.
- 2) Tlačidlami ◄/► môžete prepínať rôzne zoznamy obľúbených kanálov a stlačením tlačidla OK vybrať kanál v aktuálne vybranom zozname.

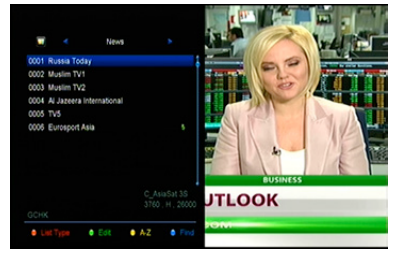

- 3) Stlačením **červeného tlačidla** utriedite kanály v zozname obľúbených kanálov.
- 4) Stlačením **zeleného tlačidla** môžete pracovať s kanálmi v zozname (presúvať, vymazávať, premenúvať, zamykať/odomykať, prehadzovať).
- 5) Stlačením **žltého tlačidla** môžete rýchlejšie nájsť požadovaný kanál zadaním prvého znaku z jeho názvu.
- 6) Stlačením **modrého tlačidla** môžete rýchlejšie nájsť požadovaný kanál.

**Poznámka:** Ak vyberiete zoznam obľúbených kanálov, stláčaním tlačidiel **CH+/CH**budete prepínať iba kanály v tomto zozname a stlačením tlačidla **OK** sa tiež zobrazia len kanály uložené v tomto zozname.

# **11. Používanie USB**

### **11.1 Nahrávanie a časový posun**

#### **1. Spustenie nahrávania**

- 1) Stlačením tlačidla pri sledovaní programu spustíte jeho nahrávanie.
- 2) Ak ste nastavili časovač a funkcia **Time Record (Časované nahrávanie)** je zapnutá, nahrávanie sa spustí automaticky v nastavenom čase.

#### **2. Zastavenie nahrávania**

- 1) Nahrávanie zastavíte stlačením tlačidla ■. Ak nestlačíte tlačidlo ■, nahrávanie sa zastaví podľa trvania nahrávky.
- 2) Ak ste nastavili časovač, nahrávanie sa ukončí automaticky v závislosti od nastavenia.
- 3) Ak sa na USB pevnom disku alebo USB pamäti nenachádza dostatok voľného miesta, nahrávanie sa zastaví.

#### **3. Ďalšie funkcie počas nahrávania**

Pri nahrávaní aktuálne sledovaného programu môžete stlačením tlačidla **INFO** zobraziť trvanie nahrávania. Dvojnásobným stlačením tlačidla **INFO** môžete zobraziť podrobné informácie o nahrávke. Stlačením tlačidla ► vstúpite do režimu prehrávania. Stlačením tlačidla ● nastavíte trvanie nahrávky. Stlačením tlačidla **PAUSE/** môžete pozastaviť nahrávanie. Nahrávanie bude pokračovať po opätovnom stlačení tlačidla **PAUSE/II**. Stláčaním tlačidiel </a> v režime prehrávania môžete pretáčať smerom dopredu alebo dozadu.

#### **4. Časový posun**

Časový posun vám umožní pozastaviť živé vysielanie a neskôr pokračovať v sledovaní od miesta, kde ste skončili. Časový posun aktivujete stlačením tlačidla . V režime časového posunu môžete ovládať nasledujúce funkcie: Stlačením tlačidla ► spustíte prehrávanie, stlačením tlačidla **INFO** zobrazíte informácie o nahrávke, stlačením tlačidla **PAUSE/** pozastavíte alebo spustíte prehrávanie programu, stlačením tlačidiel <</a><br>  $\blacktriangleleft$  aktivujete rýchle pretáčanie dozadu alebo dopredu. Stlačením tlačidla  $\blacksquare$  časový posun zastavíte. Ak sa prepnete na iný program alebo vykonáte inú operáciu, časový posun sa zastaví, nahrávanie však bude pokračovať.

## **11.2 Zoznam nahrávok**

Do zoznamu nahrávok môžete vstúpiť priamo a následne spustiť prehrávanie požadovanej nahrávky. Nahrávky v zozname nahrávok môžete vymazávať.

- 1. Stlačením tlačidla ► pri sledovaní programu vstúpite do zoznamu nahrávok.
- 2. Tlačidlami ▲/▼ vysvietite nahrávku, ktorú chcete prehrávať, a stlačením tlačidla **OK** spustíte jej prehrávanie v malom okne.

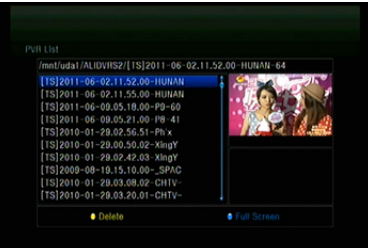

- 3. Stlačením **modrého tlačidla** spustíte prehrávanie nahrávky na celej obrazovke. Stlačením tlačidla **EXIT** sa vrátite do zoznamu nahrávok.
- 4. Ak chcete nahrávky vymazať, najprv tlačidlami ▲/▼ vysvieťte požadovaný súbor a vymažte ho stlačením **žltého tlačidla**.

# **12. Ďalšie informácie**

## **12.1 Odstraňovanie porúch**

Skôr, než kontaktujete servisné stredisko, si dôkladne prečítajte nasledujúce tipy. Ak problém pretrváva aj po vykonaní nasledujúcich postupov, kontaktujte svojho predajcu alebo servisné stredisko, kde dostanete ďalšie pokyny.

#### **1. Na displeji na prednom paneli sa nezobrazujú žiadne odkazy. (Zariadenie sa nezapne.)**

- Skontrolujte, či je napájací kábel pripojený do vhodnej elektrickej zásuvky.
- Skontrolujte, či je zapnuté napájanie.
- Napájací kábel pripojte do inej elektrickej zásuvky.
- Skontrolujte, či je na zadnom paneli zariadenia zapnutý hlavný vypínač (ak existuje).

#### **2. Žiadny obraz**

- Skontrolujte, či je prijímač zapnutý a v prevádzkovom režime. (Stlačte tlačidlo STANDBY).
- Skontrolujte, či je k TV prijímaču dôkladne pripojený AV/DV-OUT/YUV kábel.
- Skontrolujte, či je k prijímaču správne pripojený anténny kábel.
- Spustite vyhľadávanie kanálov.
- Skontrolujte úroveň jasu nastavenú na TV prijímači.
- Skontrolujte, či kanál naozaj vysiela. Túto skutočnosť si overte u vysielateľa.

#### **3. Nízka kvalita obrazu/zvuku**

- Skontrolujte, či sa v blízkosti zariadenia nenachádza mobilný telefón alebo mikrovlnná rúra.
- [Satelitné vysielanie] Skontrolujte nasmerovanie antény.
- [Satelitné vysielanie] Použite väčšiu satelitnú anténu, zvýšite tým úroveň prijímaného signálu.
- [Satelitné vysielanie] Vymeňte LNB za model s nižším šumovým číslom.
- [Satelitné vysielanie] V prípade poškodenia vymeňte LNB za nový.
- [Satelitné vysielanie] Skontrolujte úroveň signálu a upravte smerovanie antény. Úroveň signálu môže ovplyvniť poveternostná situácia.
- [Terestriálne vysielanie] Upravte smerovanie antény.

• [Terestriálne vysielanie] V menu aktivujte napájanie antény, prípadne na vylepšenie príjmu použite aktívnu anténu.

#### **4. Žiadny alebo zlý zvuk**

- Skontrolujte, či je AV/DV-OUT kábel pripojený správne.
- Skontrolujte nastavenie hlasitosti na TV prijímači a zariadení.
- Skontrolujte, či na TV prijímači alebo na zariadení nie je vypnutý zvuk.
- Skontrolujte typ alebo voľbu zvukovej stopy.

#### **5. Diaľkový ovládač nefunguje**

- Aby ste mohli prijímač ovládať, koniec diaľkového ovládača by mal smerovať priamo na snímač diaľkového ovládania na zariadení.
- Vyberte batérie z diaľkového ovládača a vložte ich znova.
- Batérie v diaľkovom ovládači vymeňte za nové.

#### **6. Nedá sa pripojiť k sieti**

- Skontrolujte, či je sieť v poriadku.
- Skontrolujte, či je ethernetový kábel pripojený správne k LAN smerovaču.
- Skontrolujte, či na inom zariadení funguje pripojenie k Wi-Fi sieti.
- Znova zadajte heslo k Wi-Fi.
- Opätovne načítajte IP adresu.
- Prijímač reštartujte.

## **12.2 Technické špecifikácie**

#### **Tuner**

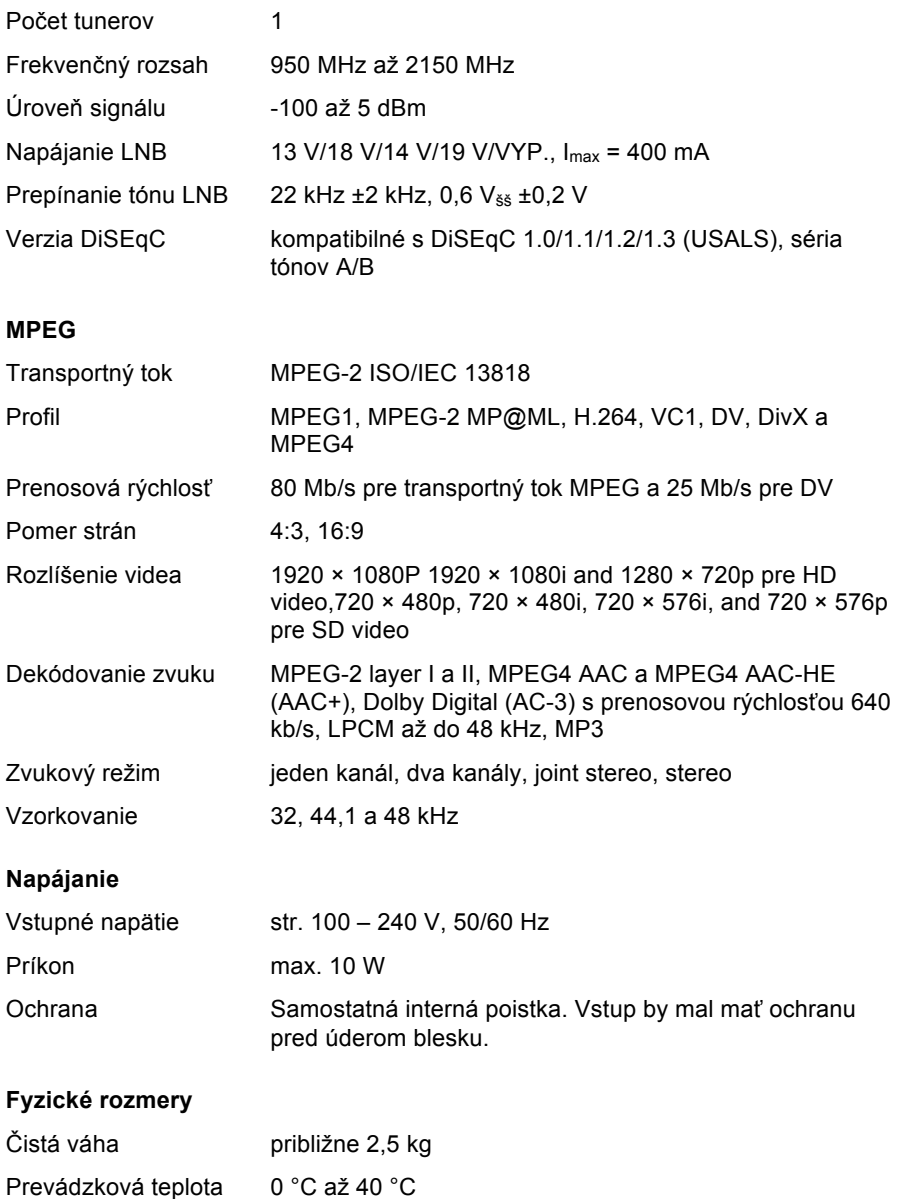

Skladovacia teplota -40 °C až +65 °C

## **12.3 Slovník**

#### **Anténa**

Zariadenie, ktoré slúži na vysielanie a prijímanie elektromagnetických vĺn. Zahŕňa satelitnú a širokopásmovú anténu.

#### **DiSEqC**

Systém DiSEqC (Digital Satellite Equipment Control) je komunikačná zbernica medzi satelitnými prijímačmi a periférnymi zariadeniami, ktorá na prenos používa existujúci koaxiálny kábel.

#### **DVB**

Úlohou skupiny Digital Video Broadcast bolo vytvoriť technický rámec pre predstavenie systémov digitálneho televízneho vysielania.

#### **EPG**

Elektronický ekvivalent tlačeného televízneho programu. Používa sa v digitálnych prijímačoch a digitálnych televíziách na informovanie o aktuálnom a budúcich programoch, ktoré sa budú vysielať na jednotlivých kanálov. Obsahuje aj krátke zhrnutie alebo komentár ku každému programu. Informácie, ktoré sú súčasťou EPG, dodáva a aktualizuje vysielateľ.

#### **Forward Error Correction (FEC)**

Systém opravy chýb v dátových prenosoch.

#### **GHz**

Predpona giga označuje miliardu a Hertz počet cyklov za sekundu. Signály s frekvenciou v GHz sa často nazývajú mikrovlnnými signálmi.

#### **DV-OUT (High-Definition Multimedia Interface)**

Plne digitálne audio/video rozhranie, ktoré podporuje prenos videa v štandardnom, vyššom alebo vysokom rozlíšení a súčasne viackanálového zvuku prostredníctvom jedného kábla. Prenáša všetky ATSC HDTV štandardy a podporuje až 8-kanálový digitálny zvuk.

#### **Kódovaný TV program**

Niektoré TV programy sa vysielajú v kódovanej forme.

#### **LNB (Low-noise Block Converter) alebo LNBF**

Elektronické zariadenie nainštalované na satelitnej anténe. Prijíma signály odrazené od antény a konvertuje ich na signály, ktoré dokáže spracovať satelitný prijímač.

#### **MHz**

Predpona mega označuje milión a Hertz počet cyklov za sekundu.

#### **MPEG**

Moving Picture Experts Group. Túto skupinu založila organizácia ISO, aby vytvorila základ pre kódovanie obrazu a systém kompresie.

#### **Polarizácia**

Vďaka rôznej polarizácii je možné na rovnaké frekvenčné pásmo umiestniť viac programov. Signály zo satelitov sa prenášajú buď s lineárnymi polarizáciami (vertikálna alebo horizontálna) alebo s cirkulárnymi polarizáciami (pravá alebo ľavá).

#### **Prenosová rýchlosť**

Rýchlosť digitálneho prenosu.

#### **QPSK (Quaternary Phase Shift Keying)**

Kľúčovanie s fázovým posunom, v ktorom sa používajú fázy so štyrmi rôznymi uhlami.

#### **Transpondér**

Automatické zariadenie, ktoré prijíma, zosilňuje a opätovne vysiela signál na inej frekvencii.

#### **Vyhlásenie o zhode**

#### **AB-Com, s.r.o. M. Rázusa 4795/34, 95501 Topoľčany, Slovensko**

vyhlasuje, že zariadenie **AB Cryptobox 700HD/750HD** je v súlade so základnými požiadavkami aj ostatnými relevantnými ustanoveniami smernice EÚ: - 2014/53 EU Úplné vyhlásenie o zhode je k dispozícii na nasledujúcej adrese: [https://abcomeu.com/Declartions/AB-CryptoBox/Declaration-of-Conformity-AB-](https://abcomeu.com/Declartions/AB-CryptoBox/Declaration-of-Conformity-AB-CryptoBox-800UHD.pdf)[CryptoBox-700HD&750H](https://abcomeu.com/Declartions/AB-CryptoBox/Declaration-of-Conformity-AB-CryptoBox-800UHD.pdf)D.pdf

#### **Likvidácia odpadu**

Elektronické zariadenia nie sú domovým odpadom, je však potrebné ich správne zneškodniť v súlade so smernicou Európskeho parlamentu a Rady 2002/96 / ES z 27. januára 2003 o odpade z elektrických a elektronických zariadení (OEEZ). Po ukončení používania zlikvidujte toto zariadenie na likvidáciu v určených verejných zberných miestach.

#### **Ochrana životného prostredia**

Obaly a pomocné obaly, ktoré už nie sú potrebné, sú recyklovateľné a mali by sa preto vždy recyklovať.

Použité batérie sa nesmú vyhadzovať do domového odpadu. Tieto musia byť odovzdané na zbernom mieste. Informácie o zberných miestach získate od miestnej samosprávy.

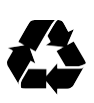

## Obsah

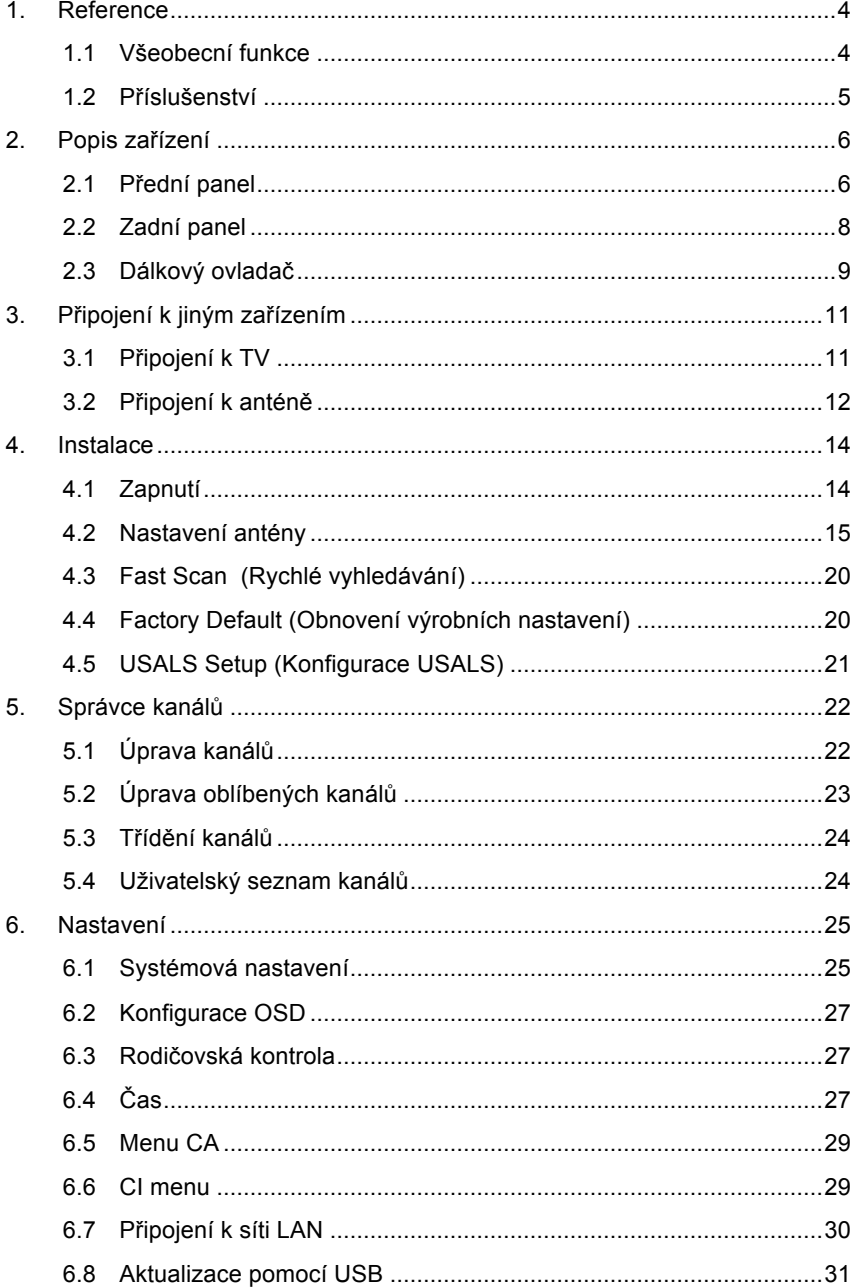

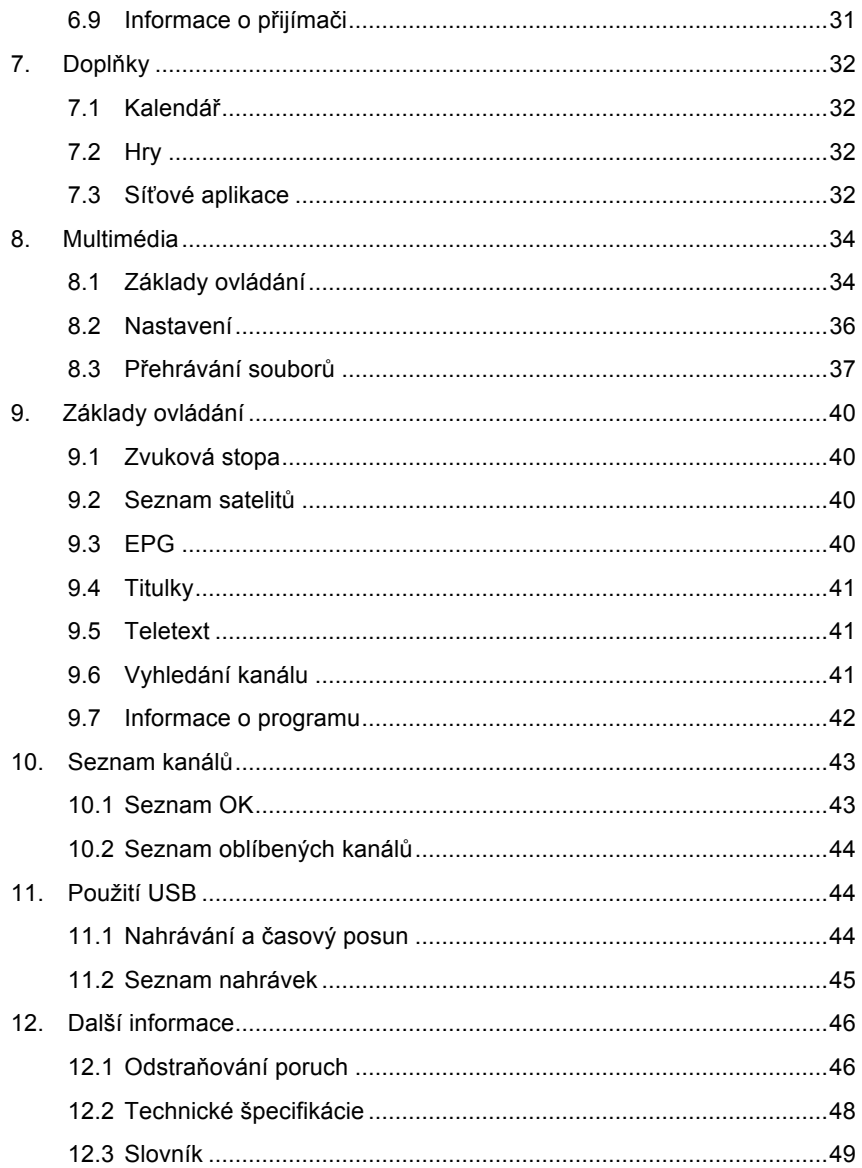

## **Bezpečnostní instrukce**

Při návrhu a výrobě tohoto přijímače jsme dbali na dodržování mezinárodních bezpečnostních předpisů. Dříve, než ho začnete obsluhovat, si přečtěte následující bezpečnostní upozornění.

#### **Napájení:**

Před uvedením do provozu je nutné si uvědomit, že zařízení pracuje s provozním napětím 90 - 250 V stř. při frekvenci 50/60 Hz.

#### **Přetížení:**

Elektrickou zásuvku, prodlužovací kabel nebo adaptér nepřetěžujte. Nikdy nepoužívejte poškozený napájecí kabel ani se ho nedotýkejte mokrýma rukama. Mohlo by dojít k úrazu elektrickým proudem.

#### **Kapaliny:**

Přijímač nesmí být vystaven kapající nebo stříkající vodě. Na zaří-zení nepokládat žádné předměty naplněné kapalinami, jako jsou na-příklad vázy.

#### **Větrání:**

Aby byl zajištěn dostatečný průtok vzduchu kolem zařízení, otvory na horní straně přijímače nesmí být ničím přikryté. Přijímač nepokládejte na měkký nábytek nebo koberce. Nevystavujte ho přímému slunečnímu světlu a nepokládejte ho do blízkosti topidel nebo na vlhká místa. Na horní stranu přijímače nepokládejte jiná elektronická zařízení.

#### **Čištění:**

Před čištěním vytáhněte přijímač z elektrické zásuvky. Přijímač čistěte měkkým hadříkem nebo slabým roztokem čisticího prostředku (bez obsahu rozpouště- del).

#### **Připojení:**

Pokud přijímač připojujete k LNB satelitní antény nebo jej od ní odpojování, přijímač vytáhněte z elektrické zásuvky. V opačném případě hrozí riziko poškození LNB.

#### **Umístění:**

Abyste předešli riziku zasažení bleskem, deštěm nebo vystavení přímému slunečnímu světlu, přijímač nainstalujte do interiéru.

#### **Odkrytí:**

Ze zařízení neodstraňujte kryt. Hrozilo by riziko úrazu elektrickým proudem. Pokud potřebujete přijímač opravit, kontaktujte kvalifikovaného a licencovaného servisního technika nebo svého prodejce.

# **1. Reference**

## **1.1 Všeobecní funkce**

Satelitní přijímač kompatibilní s formáty DVB-S / DVB-S2 (MPEG-II / MPEG-IV / H.265) Příjem systémů SCPC a MCPC ze satelitů v pásmu Ku a C Univerzální, single, single S & C širokopásmový LNB Citlivý tuner s funkcí loop-through DiSEqC 1.0 / 1.1 / 1.2 / 1.3 (USALS) Podpora systému Unicable Podpora vyhledávání naslepo Automatické vyhledávání DiSEqC Konverze pásma PAL / NTSC OSD menu v plných barvách (32 bitů) Paměť: 100 satelitů, 4000 transpondérů a 6100 kanálů 26 skupin oblíbených kanálů a rodičovský zámek Podpora vícejazyčného menu Podpora vícejazyčného zvuku Podpora vícejazyčných DVB titulků 7-denní elektronický programový průvodce (EPG) Výstup teletextu prostřednictvím VBI a OSD Rozhraní USB 2.0 Podpora CI modulů (\*AB CRB 750) Podpora mnoha síťových funkcí

## **1.2 Příslušenství**

l Návod k obsluze

l Dálkový ovladač

#### l Baterie

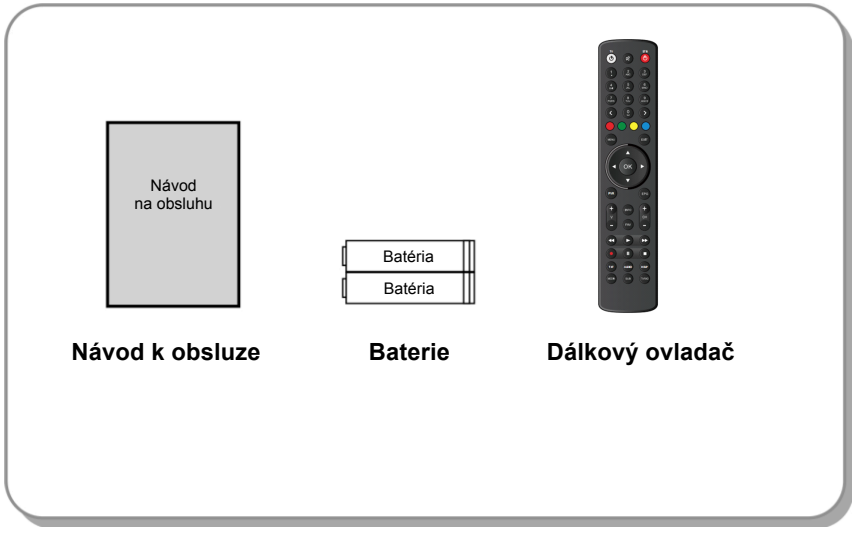

**Obrázek 1. Příslušenství**

- **2. Popis zařízení**
- **2.1 Přední panel**

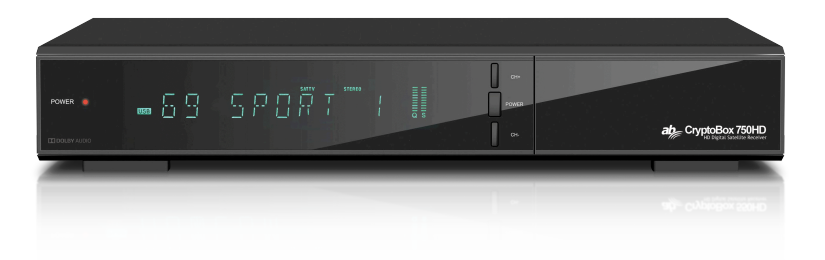

**Obrázek 2. Přední panel AB CryptoBox 750HD**

#### **1. LED indikátor napájení**

Indikátor napájení.

#### **2. Displej**

Zobrazuje informace o kanálu. V pohotovostním režimu zobrazuje místní čas.

#### **3. Vypínač**

Přepnutí mezi provozním a pohotovostním režimem.

#### **4. CH + / CH-**

Přepínání kanálů v režimu sledování a pohyb kurzorem nahoru / dolů v režimu zobrazení menu.

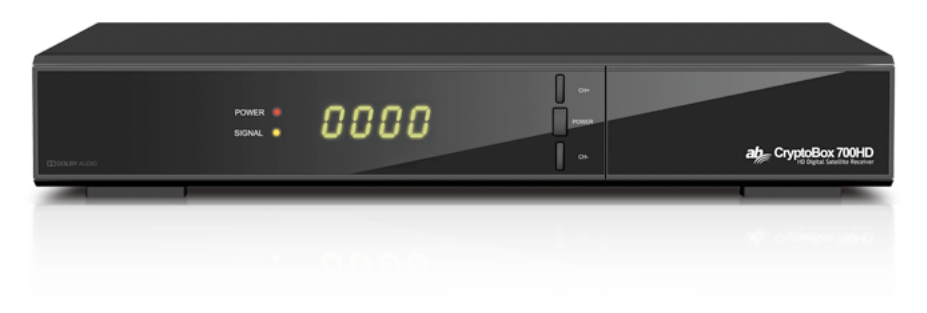

#### **Obrázek 2. Přední panel panel AB CryptoBox 700HD**

#### **1. LED indikátor napájení**

Indikátor napájení.

#### **2. LED indikátor signálu**

Indikátor signálu.

#### **3. Displej**

Zobrazuje informace o kanálu. V pohotovostním režimu zobrazuje místní čas.

#### **4. Vypínač**

Přepnutí mezi provozním a pohotovostním režimem.

#### **5. CH + / CH-**

Přepínání kanálů v režimu sledování a pohyb kurzorem nahoru / dolů v režimu zobrazení menu.

## **2.2 Zadní panel**

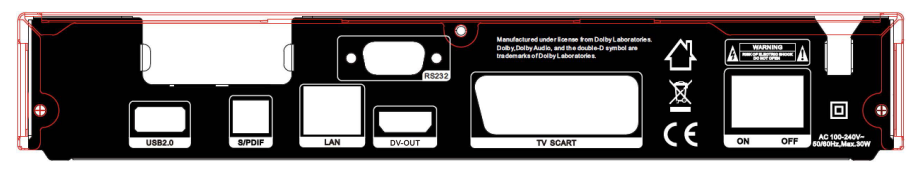

#### **Zadní panel AB CryptoBox 750HD**

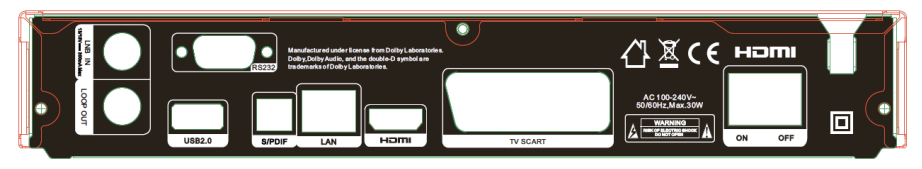

#### **Zadní panel AB CryptoBox 700HD Obrázek 3.**

#### **1. LAN**

Připojení k internetu pomocí ethernetového kabelu.

#### **2. SPDIF**

Digitální audio výstup (optický).

#### **3. TV SCART**

Připojení k televizoru pomocí kabelu typu SCART.

#### **4. DV-OUT**

Připojení k televizoru pomocí kabelu typu DV-OUT.

#### **5. USB 2.0**

Jeden hostitelský port typu USB 2.0.

#### **6. LOOP OUT**

Připojení jiného přijímače.

#### **7. LNB IN**

Připojení kabelu od satelitní antény.

#### **8. RS232**

Připojení k počítači prostřednictvím sériového

kabelu.

#### **9. ON / OFF**

Zapnutí / vypnutí.

## **2.3 Dálkový ovladač**

Všechny funkce tohoto přijímače můžete ovládat přiloženým dálkovým ovladačem.

- **1. STANDBY:** Přepnutí mezi provozním a pohotovostním režimem.
- **2. F1:** Doplňkové funkce.
- **3. SHIFT:** Povolení / zakázání časového posunu.
- **4. MUTE:** Vypnutí zvuku.
- **5. II:** Pozastavení / časový posun.
- **6. :** Rychle zpět.
- 7. ►►: Rychlé přetáčení vpřed.
- 8. **·** Nahrávání.
- **9. ►: Přehrávání.**
- **10. ■:** Zastavení nahrávání a přehrávání.
- **11. MENU:** Aktivace hlavního menu.
- **12. EXIT:** Postupné opuštění aktuálního menu.
- **13. ▲ / ▼ / ◄ / ►:** Pohyb v menu.
- **14. OK:** Potvrzení.
- **15. RELOAD:** Přepnutí na naposledy sledovaný kanál.
- **16. EPG (Electronic Program Guide, elektronický programový průvodce):** Zobrazení programového průvodce.
- **17. V + / V-:** Nastavení hlasitosti v režimu sledování.
- **18. CH + / CH-:** Přepnutí kanálu.
- **19. INFO:** Zobrazení informací o programu.
- **20. FAV:** Zobrazení seznamu oblíbených kanálů, který jste si předtím vytvořili.
- **21. Číselná tlačítka (0 9):** Zadávání čísla TV / rozhlasového kanálu nebo položky v menu.
- **22. ◄ 0 ►:** Následující / předchozí strana v menu nebo v ze-zname kanálů.
- **23. MEDIA:** Přístup k menu USB.
- **24. SAT:** Zobrazení seznamu prohledáno satelitů.

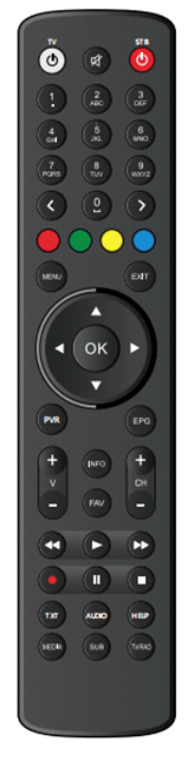

- **25. SUB:** Zobrazení seznamu titulků.
- **26. TV / RAD:** Přepnutí mezi TV a rádiem.
- **27. FIND:** Rychlé vyhledání požadovaných kanálů.
- **28. V-FORMAT:** Nastavení režimu obrazovky.
- **29. TXT:** Zobrazení teletextu.
- **30. AUDIO:** Zobrazení seznamu zvukových stop.

#### **Pomocí QR kódu/URL adresy zobrazíte manuál pro nastavení tlačítka "TV" na dálkovém ovládání:**

https://abcomeu.com/Downloads/Manuals/AB-ALLTV/RCU-setup.pdf

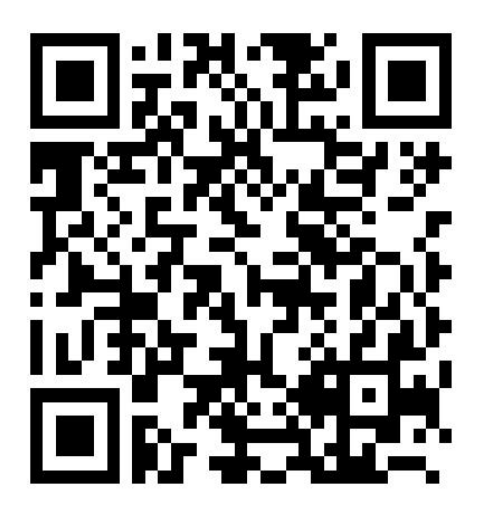

# **3. Připojení k jiným zařízením**

Na následujícím obrázku je uvedeno propojení přijímače s TV, LNB a dalšími zařízeními. Abyste zařízení propojili správně, věnujte pozornost této kapitole.

## **3.1 Připojení k TV**

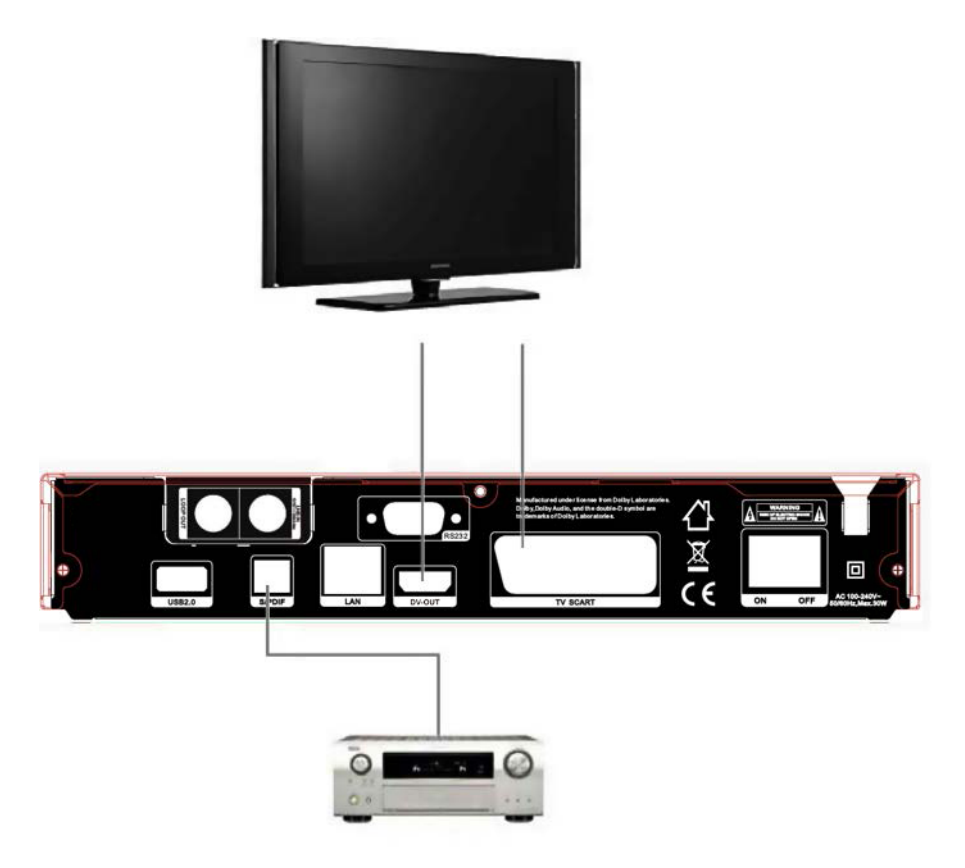

**Obrázek 4. Připojení k TV a zesilovači**

## **3.2 Připojení k anténě**

Jednu pevnou parabolu s jedním LNB můžete připojit do vstupu LNB IN. Parabolu s několika LNB můžete do vstupu LNB IN připojit pomocí přepínače DiSEqC.

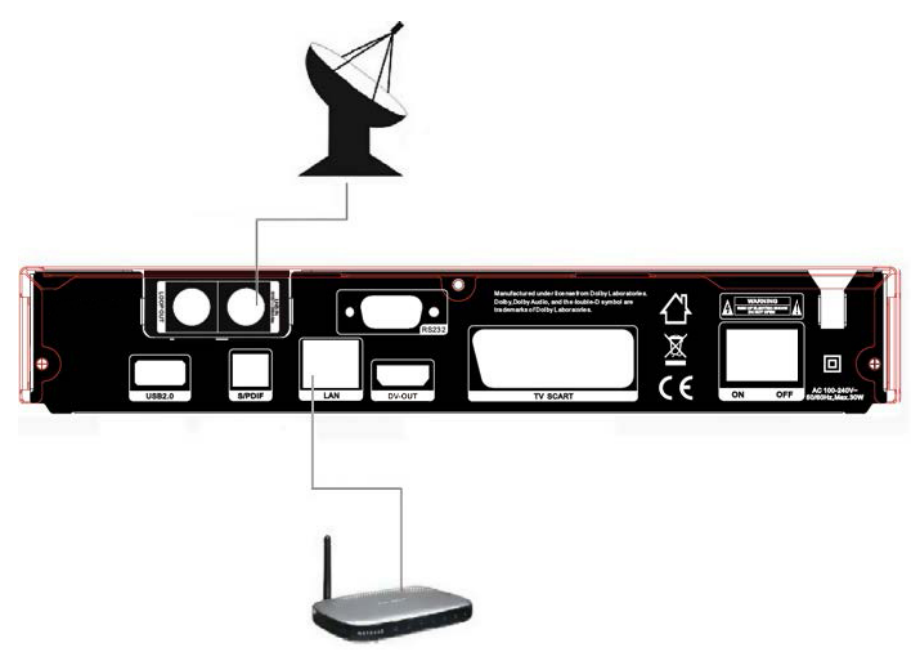

**Obrázek 6. Připojení k LNB**

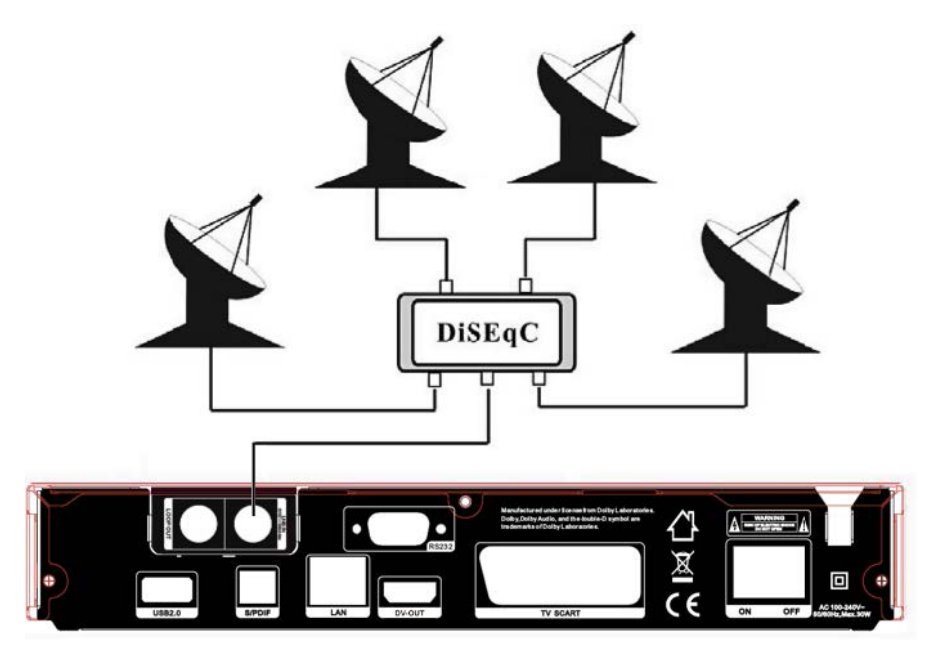

**Obrázek 7. Připojení k LNB pomocí DiSEqC**

# **4. Instalace**

Při prvním zapnutí přijímače po koupi byste ho měli nainstalovat a nakonfigurovat.

*Tip: Standardní heslo je 0852. Pokud jste heslo zapomněli, kontaktujte svého prodejce.*

## **4.1 Zapnutí**

1. Napájecí kabel přijímače připojte do elektrické zásuvky.

2. Vypínač ON / OFF na zadním panelu přijímače přepněte do polohy ON. Na přijímači se zobrazí nabídka jazyků

## **4.1.1 Snadná instalace**

Po zvolení slovenského nebo českého jazyka přijímač nabídne snadnou instalaci, kde po stisknutí tlačítka OK přijímač sám vyhledá nastavení DiSEqC přepínače a následně spustí rychlé vyhledávání kanálů FAST SCAN.

Po dokončení ladění přijímač zobrazí seznam naladěných kanálů.

### **4.1.2 Rozšířená instalace**

Po zvolení slovenského nebo českého jazyka přijímač nabídne snadnou instalaci, kterou je možné přepnout pomocí kurzorového tlačítka na rozšířenou instalaci.

Po jejím potvrzení a následném nastavení času stiskněte červené tlačítko a pokraslyšte nastavením antény.

### **4.2 Nastavení antény**

V menu **Antenna Settings (Nastavení antény)** můžete nakonfigurovat pa-rametre antény.

*Menu → INSTALLATION (INSTALACE) → Antenna Settings (Nastavení antény)*

**1. Satellite (Satelit):** Vyberte satelit, který chcete prohledat.

**2. Transponder (Transpondér, zkráceně TP):** TP můžete přepínat stiskem tlačítka ◄ / ►.

**3. LNB Type (Typ LNB):** Tlačítky ◄ / ► můžete měnit frekvenci LNB.

**4. LNB Power (Napájení LNB):** Tlačítky ◄ / ► můžete vybrat požadované napájení LNB.

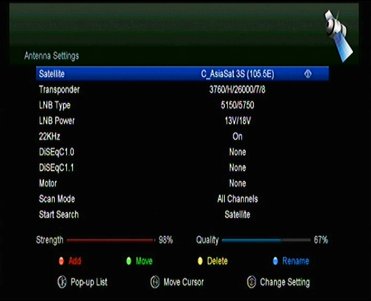

**5. 22 kHz:** Tlačítky ◄ / ► můžete vybrat nastavení ON (Zap.), OFF (Vypnuto.) Nebo Auto (Automaticky).

**6. DiSEqC 1.0:** Tlačítky ◄ / ► můžete vybrat požadovaný vstup DiSEqC1.0.

**7. DiSEqC 1.1:** Tlačítky ◄ / ► můžete vybrat požadovaný vstup DiSEqC1.1.

**8. Motor:** Tlačítky ◄ / ► můžete vybrat nastavení DiSEqC1.2 nebo USALS.

**9. Scan Mode (Režim vyhledávání):** Tlačítky ◄ / ► můžete zvolit režim vyhledávání.

**10. Start search (Spustit vyhledávání):** Tlačítky ◄ / ► můžete vybrat, co chcete vyhledávat - Satellite (Satelit), Multi-Sat (Více satelitů), Blind scan (Vyhledávání naslepo), Transponder (Transpondér) nebo Multi-Transponder (Více transpondérů).

### **4.2.1 Nastavení položky Satellite (Satelit)**

Stisknutím tlačítka ◄ / ► nebo OK v tomto menu můžete zobrazit seznam uložených satelitů a použít funkce přidávání, přesouvání, odstraňování nebo přejmenování satelitů.

#### **Select (Výběr)**

V tomto menu můžete tlačítky ▲ / ▼ vybrat satelit, který chcete použít. Na-stavení potvrďte stisknutím tlačítka OK.

#### **Add (Přidat)**

Stisknutím **červeného tlačítka** přidáte nový satelit. Můžete zde zadat parametry nového satelitu Satellite angle (Úhel satelitu), Satellite Direction (Nasměrování satelitu - East (Východ), West (Západ)), Band (Pásmo - Ku, C). Stisknutím tlačítka OK potvrdíte nastavení a nový satelit se přidá na konec seznamu satelit-tů.

#### **Move (Přesunout)**

V tomto menu můžete vybrat satelit, který chcete v seznamu satelitů přesunout. Stiskněte zelené tlačítko a následně tlačítko OK. Zobrazí se výzva, kam chcete satelit přesunout. Zadejte požadované číslo a stiskněte tlačítko OK. Satelit můžete takovým způsobem přesunout z jedné pozice na jinou.

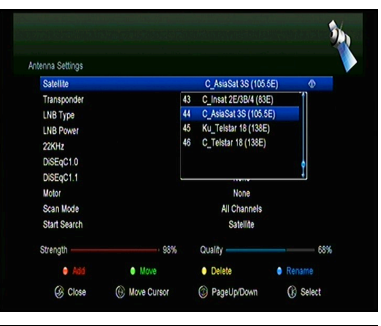

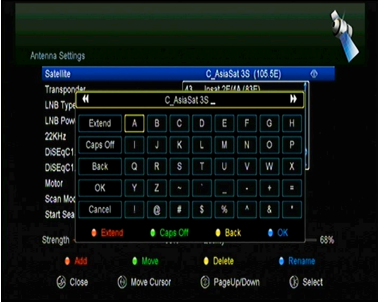

#### **Delete (Odstranit)**

Uživatelský satelit můžete odstranit. V seznamu satelitů vyberte satelit, který chcete odstranit. Následně stiskněte žluté tlačítko. Zobrazí se výzva, zda chcete satelit opravdu odstranit. Pokud vyberete YES (ANO), všechny kanály a transpondéry na vybraném satelitu se odstraní. Vybraný satelit zmizí.

#### **Rename (Přejmenovat)**

Stisknutím **modrého tlačítka** můžete změnit název satelitu. Po zobrazení klávesnice můžete upravit název.

### **4.2.2 Nastavení položky Transponder (Transpondér)**

Po změně satelitu se automaticky změní i transpondér. Najdete zde seznam transpondérů na vybraném satelitu. Stisknutím tlačítka ◄ / ► nebo OK v tomto menu můžete zobrazit seznam uložených transpondérů a použít funkce výběru, přidávání, odstraňování nebo úpravy transpondérů.

#### **Select (Výběr)**

V tomto menu můžete tlačítky ▲ / ▼ vybrat transpondér, který chcete použít. Nastavení potvrďte stisknutím tlačítka OK.

#### **Add (Přidat)**

Transpondér můžete přidat stisknutím červeného tlačítka. Můžete zde zadat frekvenci transpondéru, polarizaci (vertikální nebo horizontální), přenosovou rychlost a modrým tlačítkem zvolit hodnotu FEC (1/2, 2/3, 3/4, 6/5, 7/8 nebo automaticky). Nastavení potvrdíte stisknutím tlačítka OK. Tento nový transpondér se přidá do seznamu transpondérů v pořadí podle frekvence.

#### **Delete (Odstranit)**

Zvolený transpondér můžete odstranit. V seznamu vyberte transpondér, který chcete odstranit. Následně stiskněte zelené tlačítko. Zobrazí se výzva, zda chcete transpondér opravdu odstranit. Pokud vyberete YES (ANO), odstraní se všechny kanály z vybraného transpondéru a vybraný transpondér zmizí.

#### **Edit (Upravit)**

Stiskněte žluté tlačítko. V tomto menu můžete nastavit frekvenci transpondéru, polarizaci, přenosovou rychlost a parametr FEC.

#### **Delete All (Odstranit vše)**

Stisknutím tlačítka můžete odstranit všechny kanály a transpondéry na vybraném satelitu.

### **4.2.3 Nastavení položky Search Channels (Vyhledávání kanálů)**

#### **A: Procházení jednoho satelitu**

1. Vyberte možnost Satellite (Satelit). Stisknutím tlačítka OK vstoupíte do ze-znamu satelitů. Následně vyberte jeden satelit, který chcete prohledat.

2. Nastavte parametry antény pro tento satelit.

3. Vyberte možnost Start Search (Spustit vyhledávání), následně Satellite (Satelit) a na potvrzení stiskněte tlačítko OK.

#### **B: Procházení více satelitů**

1. Vyberte možnost Start Search (Spustit vyhledávání), následně Multi Satellites (Více satelitů) a na potvrzení stiskněte tlačítko OK.

2. V seznamu satelitů vyberte požadované satelity. Před jejich označením tla-čidlem OK však musí být nakonfigurovány nastavení přepínače DiSEqC.

3. Stisknutím tlačítka Exit spustíte vyhledávání kanálů na satelitech, které jste vybrali.

#### **C: Vyhledávání naslepo**

1. Vyberte možnost Satellite (Satelit). Stisknutím tlačítka OK vstoupíte do ze-znamu satelitů. Následně vyberte jeden satelit, který chcete prohledat.

2. Nastavte parametry antény pro tento satelit.

3. Vyberte možnost Start Search (Spustit vyhledávání), následně Blind Se-arch (Vyhledávání naslepo) a na potvrzení stiskněte tlačítko OK.

#### **D: Procházení transpondéru**

1. Vyberte možnost Satellite (Satelit). Stisknutím tlačítka OK vstoupíte do ze-znamu satelitů. Následně vyberte jeden satelit, který chcete prohledat.

2. Nastavte parametry antény pro tento satelit.

3. Vyberte možnost Transponder (Transpondér). Stisknutím tlačítka OK vstou-pijte do seznamu transpondérů. Následně vyberte jeden transpondér, který chcete prohledat.

4. Vyberte možnost Start Search (Spustit vyhledávání), následně Trans-PONDER (Transpondér) a na potvrzení stiskněte tlačítko OK.

#### **E: Procházení více transpondérů**

1. Vyberte možnost Satellite (Satelit). Stisknutím tlačítka OK vstoupíte do ze-znamu satelitů. Následně vyberte jeden satelit, který chcete prohledat.

2. Nastavte parametry antény pro tento satelit.

3. Vyberte možnost Start Search (Spustit vyhledávání), následně TP

Search (Procházení transpondéru) a na potvrzení stiskněte tlačítko OK.

4. V seznamu transpondérů vyberte požadované transpondéry a označte je stisknutím tlačítka OK.

5. Stisknutím tlačítka Exit spustíte vyhledávání kanálů na transpondérech, které jste vybrali.C: vyhladavanie naslepo

### **4.2.4 Nastavení položky Motor**

#### *Menu → INSTALLATION (INSTALACE) → Antenna Settings (Nastavení antény) → Motor*

#### **1. Motor Mode (Režim motoru):**

Tlačítky ◄ / ► vyberte položku Di-SEqC 1.2 nebo USALS.

**DiSEqC 1.2:** Ovládání motoru antény prostřednictvím systému DiSEqC 1.2.

**USALS:** Ovládání motoru antény prostřednictvím systému USALS.

#### **Move Auto [W / E] (Automatický pohyb na západ / východ)**

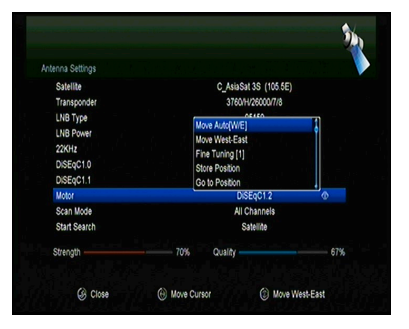

Stisknutím tlačítka ◄ / ► se začne anténa pohybovat na východ nebo západ a zastaví se po nalezení nejlepšího signálu.

#### **Move west-east (Pohyb na západ / východ)**

Stisknutím tlačítka ◄ / ► můžete anténou pohybovat krok po kroku na vý-chod / západ, dokud pomocí informace na liště se signálem nenajdete nejlepší signál.

#### **Fine Tuning (1) (Jemné ladění (1)**

Zadáním číslice nastavte krok ladění.

#### **Store Position (Uložit pozici)**

Uložení aktuální nalezené pozice.

#### **Go to Position (Přesun na pozici)**

Stisknutím tlačítka OK otočíte anténu na uloženou pozici.

#### **Go to Reference (Přesun na referenční pozici)**

Stisknutím tlačítka OK otočíte anténu na nulovou pozici.

#### **Set West Limit (Nastavení limitu pro západ)**

Abyste předešli poškození antény, můžete nastavit maximální limit při otáčení satelitem na západ.

#### **Set East Limit (Nastavení limitu pro východ)**

Abyste předešli poškození antény, můžete nastavit maximální limit při otáčení satelitem na východ.

#### $\blacktriangleright$ **Disable Limit (Zakázat limit)**

Zakázání limitu pro západ a východ.

#### **Go to X.X (Přesun na X.X)**

Stisknutím tlačítka OK přejdete k nastavení antény pomocí systému USALS.

*Tip: Před použitím systému USALS byste měli nejprve vstoupit do menu IN-STALLATION (INSTALACE) → USALS Setup (Konfigurace systému USALS) a nastavit svou zeměpisnou polohu.*

## **4.3 Fast Scan (Rychlé vyhledávání)**

Slouží k rychlé vyhledání kanálů od různých poskytovatelů.

### **4.3.1 Auto Fast Scan (Automatické rychlé vyhledávání)**

Tato funkce slouží k automatické rychlé vyhledávání programů. Přijímač se v čase 3:00 (3 AM) sám zapne a zkontroluje aktuálnost verze seznamu prog-rámů. Pokud je verze seznamu programů na satelitu jiná než v přijímači, zobrazí se následující informace:

#### **Potvrzením "Ano" přijímač vymaže starý a naladí nový seznam programů. Funkce Auto Fast Scan je zapnuta v menu přijímače.**

Přijímač se následně vypne do režimu Soft StandBy (aktivní pohotovostní režim). Po následném zapnutí přijímače se znovu zobrazí informace s možností potvrzení Ano / Ne.

## **4.4 Factory Default (Obnovení výrobních nastavení)**

Na zařízení můžete obnovit výrobní nastavení a znovu ho nakonfigurovat pomocí průvodce.

**Varování: Nezapomeňte, že po výběru položky Factory Default all (Obnovení všech výrobních nastavení) se vymažou všechna data a nastavení.**

Menu → **INSTALLATION (INSTALACE)** → Factory Default (Obnovení výrobních nastavení)

1. Zadejte heslo.

2. zvýrazněte požadovanou položku a aktivujte ji stisknutím tlačítka OK.

*Tip: Pokud vyberete položku YES (ANO), přijdete o všechna data a nastavení. Po chvíli se zobrazí menu k výběru jazyka OSD, kde můžete zvolit požadovaný jazyk.*

1) All (Vše): Vymaže všechna data a nastavení.
2) Channel List Only (Jen seznam kanálů): Vymaže se údaje o všech kanálech.

3) Radio Channel Only (Jen rozhlasové kanály): Vymaže se údaje o všec-kých rozhlasových kanálech.

4) Scramble Channel Only (Jen kódované kanály): Vymaže se údaje o všech kódovaných kanálech.

5) TP Channel Only (Jen kanály transpondéru): Vymaže všechny údaje o kanálech vybraného transpondéru.

6) SAT Channel Only (Jen kanály vybraného satelitu): Vymaže všechny údaje o kanálech vybraného satelitu.

# **4.5 USALS Setup (Konfigurace USALS)**

*Menu → INSTALLATION (INSTALACE) → USALS Setup (Konfigurace USALS)*

Pokud režim motoru nastavíte na USALS, v menu USALS Setup (Konfigurace USALS) budete muset nastavit zeměpisnou délku a šířku.

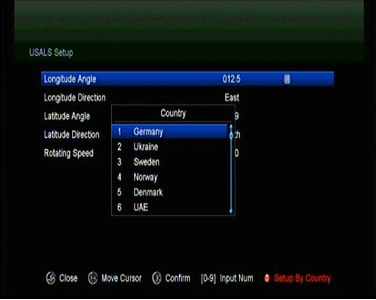

# **5. Správce kanálů**

*Tip: Pokud stisknutím tlačítka Sat vyberete jiný satelit a stisknete tlačítko OK, zobrazí se všechny kanály z tohoto satelitu.*

# **5.1 Úprava kanálů**

#### *Menu → EDIT CHANNEL (ÚPRAVA KANÁLŮ) → TV Channels / Radio Channels (TV kanály / Rozhlasové kanály)*

Menu **Edit Channels (Úprava kanálů)** vám umožňuje pohodlně přesouvat, vymazávať, zamykat / odemykat a měnit kanály v seznamu kanálů.

*Tip: Rozhlasové kanály se konfigurují stejně jako televizní.*

#### **1. Přesun kanálů**

1) Stisknutím červeného tlačítka přejdete do režimu přesouvání kanálů.

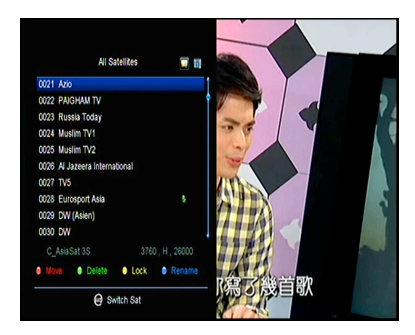

- 2) Vyberte kanál, který chcete přesunout, a potvrďte jej stisknutím tlačítka OK.
- 3) Tlačítky ▲ / ▼ přesuňte kanál na požadované místo v seznamu a stiskněte tlačítko OK.

#### **2. Přesouvání skupiny kanálů**

- 1) Vyberte kanál, který chcete přesunout skupinově. Kanál označte stisknutím modrého tlačítka.
- 2) Tlačítky ▲ / ▼ nebo ◄ / ► vyberte další kanály, které chcete přesunout skupinově. Tyto kanály postupně označte stisknutím modrého tlačítka.
- 3) Tlačítky ▲ / ▼ přesuňte skupinu kanálů na požadované místo v seznamu a stiskněte tlačítko OK.

#### **3. Mazání kanálů**

- 1) Tlačítky ◄ / ► vyberte funkci Delete (Vymazat) nebo přímo stiskněte zelené tlačítko.
- 2) Tlačítky ▲ / ▼ vyberte kanál, který chcete vymazat, a označte ho stisknutím tlačítka OK.
- 3) Stiskněte tlačítko EXIT. Po výběru položky Yes (Ano) se vybrané kanály vymažou.

#### **4. Uzamčení / odemčení kanálů**

1) Tlačítky ◄ / ► vyberte funkci Lock (Uzamknout) nebo přímo stiskněte žluté tlačítko.

2) Vyberte kanál, který chcete uzamknout, a potvrďte jej stisknutím tlačítka OK.

3) Kanál uzamknete zadáním hesla. Chcete-li uzamknout jiný kanál, nebudete muset zadávat heslo do té doby, dokud nestisknete tlačítko EXIT.

Poznámka: Pokud je vybraný kanál uzamčen, stisknutím tlačítka OK ho odemknete.

#### **5. Přejmenování kanálů**

1) Tlačítky ◄ / ► vyberte funkci Rename (Přejmenovat) nebo přímo stiskněte modré tlačítko.

2) Vyberte kanál, který chcete přejmenovat, a potvrďte jej stisknutím tlačítka OK.

3) Pomocí zobrazené klávesnice přímo zadejte název kanálu a na potvrzení stiskněte modré tlačítko.

# **5.2 Úprava oblíbených kanálů**

### *Menu → EDIT CHANNEL (ÚPRAVA KANÁLU) → Favorites (Oblíbené)*

Do skupin oblíbených kanálů můžete přidávat nové kanály nebo je z nich odstraňovat.

1. Vyberte kanály, které chcete přidat do seznamu oblíbených kanálů nebo je z nich odstranit.

2. Tlačítky ◄ / ► změňte skupinu oblíbených kanálů. Stisknutím tlačítka OK přidejte kanál do vybrané skupiny. Kanál můžete do požadované skupiny oblíbených kanálů přidat i přímým stlačením barevného tlačítka.

3. Stisknutím tlačítka EXIT opustíte menu a uložíte nastavení.

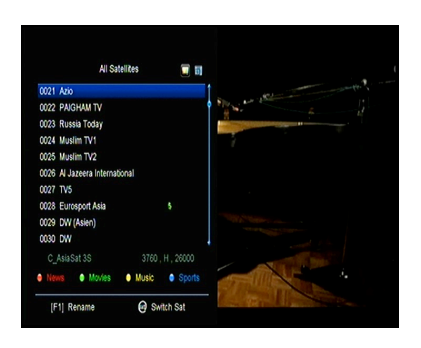

Poznámka:

Pokud zvolíte seznam oblíbených kanálů, stisknutím tlačítka CH + / CH- budete přepínat pouze kanály v tomto seznamu a stisknutím tlačítka OK se také zobrazí pouze kanály uložené v tomto seznamu.

# **5.3 Třídění kanálů**

Seznam kanálů můžete třídit.

#### **Menu → EDIT CHANNEL (ÚPRAVA KANÁLU) → Sort Channels (Třídit kanály)**

Vyberte požadovanou položku a stiskem tlačítka OK utřiďte seznam kanálů. Můžete je třídit podle abecedy, transpondérů, parametrů FTA a CAS, oblíbených a třídění vypnout.

## **5.4 Uživatelský seznam kanálů**

Funkce User Channel List (Uživatelský seznam kanálů) vám umožní uložit nebo načíst všechna data a nastavení.

*1. Menu → EDIT CHANNEL (ÚPRAVA KANÁLU) → User Channel List (Použivatelský seznam kanálů) → Save User Data (Uložit uživatelské úda-je)*

*2. Menu → EDIT CHANNEL (ÚPRAVA KANÁLU) → User Channel List (Použivatelský seznam kanálů) → Load User Data (Načíst uživatelská data)*

# **6. Nastavení**

## **6.1 Systémová nastavení**

*Menu → SETTINGS (NASTAVENÍ) → System Settings (Systémové na-stavení)*

*Tip: Všechna nastavení v tomto menu můžete upravit tlačítky ◄ / ►.*

- *1. Menu Language (Jazyk menu): Nastavení jazyka menu.*
- *2. AUDIO1: Nastavení výchozí zvukové stopy.*
- *3. Audio2: Nastavení sekundární zvukové stopy.*
- *4. AD server: Můžete zapnout nebo vypnout.*
- *5. Subtitle Language (Jazyk titulků): Nastavení jazyka titulků.*
- *6. EPG Language (Jazyk EPG): Nastavení jazyka EPG.*
- *7. TXT Language (Jazyk teletextu): Nastavení jazyka teletextu*

*8. Digital Audio (Digitální zvuk): Pokud kanál najednou vysílá zvukové stopy ve formátu AC3 a PCM, můžete nastavit, která se vybere automaticky. Při vý-bere* možnosti RAW se vybere zvuková stopa AC3 a při výběru možnosti PCM zvuková *stopa PCM.*

*9. Scart Output (Výstup SCART): Pokud je položka DV-OUT Mode (Režim DV-OUT) nastavena na 576i nebo 480i, můžete nastavit formát výstupu z konektoru SCART - CVBS nebo RGB.*

*10. Auto Channel Selection (Automatický výběr kanálu): Pokud vyberete nastavení ON (Zap.), Po výběru kanálu se automaticky spustí jeho přehrávání. Po-kud vyberete nastavení OFF (Vypnuto.), Po výběru kanálu v seznamu kanálů spustíte jeho přehrávání až stisknutím tlačítka OK.*

*11. Auto Exit CH List (Automatické zavření seznamu kanálů): Pokud Vyberte s-řeďte nastavení ON (Zap.), Po stisknutí tlačítka OK na vybraném kanálu se seznam kanálů automaticky zavře. Pokud vyberete nastavení OFF (Vypnuto.), Seznam kanálů se automaticky zavře po stisknutí tlačítka OK na přehraje-vaném kanálu.*

*12. Recall List (Seznam naposledy sledovaných kanálů): Seznam naposledy sledovaných kanálů můžete zapnout nebo vypnout. Pokud vyberete nastavení ON (Zap.), Po stisknutí tlačítka Recall na dálkovém ovladači se zobrazí seznam naposledy sledovaných kanálů. Pokud vyberete nastavení OFF (Vypnuto.), Po stisknutí tlačítka Recall se přepnete na naposledy sledovaný kanál.*

*13. Low Power Standby (Pohotovostní režim s nízkou spotřebou): Můžete zapnout nebo vypnout pohotovostní režim s nízkou spotřebou.*

*14. PLSN Super vyhledávání: Můžete nastavit Ano nebo Zap.*

*15. Front Panel Light (Osvětlení předního panelu): Nastavení jasu LED indikáto-rů.*

*16. Front Panel Display (Displej na předním panelu): Můžete nastavit, zda se má na displeji zobrazovat kanál nebo hodiny.*

*17. Režim rolování na předním panelu: Zde můžete nastavit režim Vždy, Jednou nebo Ne.*

*18. Channel List Type (Typ seznamu kanálů): Můžete nastavit rozšířený nebo jednoduchý typ seznamu kanálů.*

*19. Network auto update (Automatická aktualizace ze sítě): Můžete povolit nebo zakázat automatickou aktualizaci softwaru ze sítě.*

*20. CI Message (Zpráva CI): Zde můžete nastavit, zda se mají zobrazovat zprávy CI nebo ne.* 

# **6.2 Konfigurace OSD**

### *Menu → SETTINGS (NASTAVENÍ) → OSD Setup (Konfigurace OSD)*

1. Menu Transparency (Průhlednost menu): Nastavení průhlednosti všech menu.

2. TXT Transparency (Průhlednost teletextu): Nastavení průhlednosti teletextu.

3. Display Mode (Režim zobrazení): Přepnutí HD formátu: 1080p, 1080i, 720p, 576i nebo 576p.

4. TV Type (Typ televizoru): Nastavení normy podporované u TV přijí-mače - PAL / NTSC / Auto.

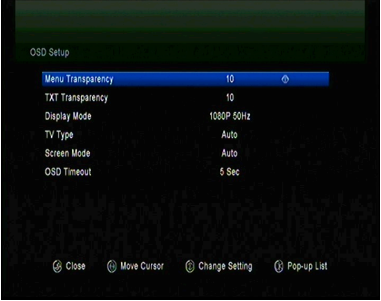

5. Screen Mode (Režim zobrazení): Nastavení formátu zobrazení v závis-losti od poměru stran obrazovky. V závislosti na typu televizoru můžete na-vsadit přímo formát 4: 3 nebo 16: 9, nebo jej můžete kdykoliv přepnout stiskem tlačítka MODE na dálkovém ovladači.

6. OSD Timeout (Časový limit OSD): Nastavení doby zobrazení informací o kanálu.

## **6.3 Rodičovská kontrola**

#### *Menu → SETTINGS (NASTAVENÍ) → Parental Control (Rodičovská kon-trola)*

*Funkce Parental Control (Rodičovská kontrola) umožňuje nastavit ome-zení pro jednotlivé kanály nebo změnit heslo. Pomocí funkcí Installation Lock (Uzamčení instalace), Edit Channel Lock (Uzamčení úpravy kanálů) nebo System Lock (Uzamčení systému) můžete také uzamknout konfiguraci systému. Nastavit můžete i funkci Age Rating (Věková klasifi-kace).*

## **6.4 Čas**

*Menu → SETTINGS (NASTAVENÍ) → Times (Čas)*

### **6.4.1 Nastavení času**

#### *Menu → SETTINGS (NASTAVENÍ) → Times (Čas) → Time Settings (Na-stavení času)*

Funkce Time Settings (Nastavení času) umožňuje nastavit režim času, časo-vé pásmo a letní čas.

#### **1. Time Mode (Režim času)**

Tlačítky ◄ / ► můžete vybrat nastavení Auto (Automaticky) nebo Ma-Nuala (Manuální). Pokud je vybrané nastavení Manual (Manuální), můžete změnit aktuální datum a čas.

### **2. Time Offset (Časový posun)**

Nastavení časového pásma dle vašeho města.

#### **3. Summer Time (Letní čas)**

Pokud je ve vašem regionu třeba aplikovat letní čas, tlačítky ◄ / ► přepněte toto nastavení na možnost ON (Zapnuto.).

#### 4. Time (Čas)

Můžete vybrat síť nebo satelit.

### **6.4.2 Časovač událostí**

Funkce Event Timer (Časovač událostí) vám umožní nastavit až 8 událostí časovače, například automatické nahrávání nebo přehrávání kanálu.

**1.** Menu → SETTINGS (NASTAVE-NÍ) → TIMES (ČAS) → Event Timer (Časovač událostí) nebo stiskněte přímo tlačítko TIMER.

**2.** Na konfiguraci časovače stiskněte zelené tlačítko a po konfiguraci uložte změny stisknutím tlačítka OK.

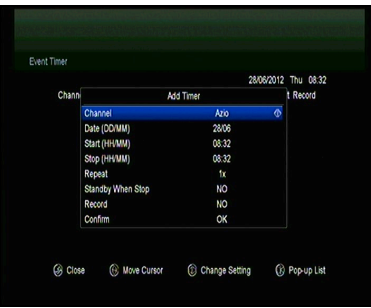

Channel (Kanál): Ze seznamu kanálů vyberte kanál.

Date (Datum): Zadejte datum, kdy se má časovač spustit.

Start / Stop (Spuštění / Ukončení): Zadejte počáteční a koncový čas ča-sovače.

### **Repeat (Opakování):**

- 1X pouze jednou.
- Day Opakování každý den.
- Weekly Opakování každý týden.
- 1-5 Opakování od pondělí do pátku.
- 6-7 Opakování v sobotu a neděli

**Standby when Stop (Pohotovostní režim po ukončení):** Pokud je vybrané nastavení YES (ANO), přijímač se po ukončení časovače přepne do pohovostního režimu. Při nastavení NO (NE) se do pohotovostního režimu nepřepne.

**Time Record (Časované nahrávání):** Pokud je vybrané nastavení YES (ANO), a k přijímači je připojena USB paměť, po aktivaci časovače se au-ticky spustí nahrávání. Nahrávka se uloží na USB paměť. Pokud je vybrané nastavení NO (NE), nahrávání se nespustí.

**3. V menu Event Timer (Časovač událostí)** vyberte požadovanou událost. Stisknutím červeného tlačítka událost z časovače odstraníte nebo stiskem žlutého tlačítka můžete tuto událost upravit.

# **6.4.3 Časovač vypnutí**

Funkci SLEEP Timer (Časovač vypnutí) je možné použít pro automatické vypnutí přijímače.

1. Menu → SETTINGS (NASTAVENÍ) → Times (Čas) → Sleep Timer (Ča-Sovac vypnutí)

2. Tlačítky ◄ / ► vyberte požadovanou položku nebo v možnosti "-M" zadejte číslici.

3. Pro uložení stiskněte tlačítko OK.

### **6.4.4 Nastavení automatického vypnutí**

Funkci **APD Setting (Nastavení automatického vypnutí)** je možné použít pro automatické vypnutí přijímače.

# **6.5 Menu CA**

Smart kartu musíte do CA štěrbiny vložit zlatým čipem směrem dolů.

### **Menu → SETTINGS (NASTAVENÍ) → CA menu (menu CA)**

## **6.6 CI menu**

Pokud chcete sledovat placenou TV potřebujete CI modul. (CI Menu - pouze pro model 750HD)

### *Menu-> SETTINGS ->CI Menu*

1. Vložte smart kartu do CI modulu čipem nahoru. Standard smart karty musí korespondovat s CI modulem. Potom vložte Ci modul do CI slotu.

- 2. Po korektní inicializaci můžete vyčíst detailní informace o kartě a CI modulu.
- 3. Následně by měly být vámi požadované placené programy dekódované.

# **6.7 Připojení k síti LAN**

## **6.7.1 Nastavení IP adresy**

- 1. Jeden konec ethernetového kabelu připojte k přístroji a druhý k LAN jsme-né.
- 2. Menu  $\rightarrow$  SETTINGS (NASTAVENÍ)  $\rightarrow$ IP Setting (Nastavení IP adresy)
- Pokud je ethernetový kabel připojen správně, zobrazí se upozornění Connect. V tomto menu můžete nastavit IP adresu ručně nebo ji nechat nastavit automaticky.

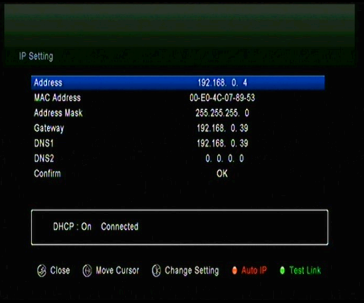

- **Červené tlačítko:** Automatické získání IP adresy.
- **Zelené tlačítko:** Otestování správného připojení do sítě.

## **6.7.2 Připojení k 3G**

- 1. Připojte 3G dongle do USB portu.
- 2. Vejděte do Menu-> SETTINGS-> 3G.

3. Vyberte přístupový bod nebo nastavte automatickou detekci Zap, následně se můžete připojit k síti.

### **6.7.3 Připojení k Wi-Fi**

- 1. Do USB portu připojte USB adaptér bezdrátové sítě.
- 2. Zvolte možnost Menu → SETTINGS  $(NASTAVENI) \rightarrow Wireless Setting$ (Bezdrátové nastavení) → Search Access Pointer (Vyhledat přístupový bod).
- 3. Ze seznamu vyberte název vaší Wi-Fi sítě.

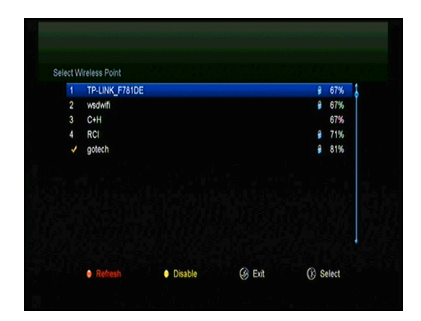

4. Stiskněte tlačítko OK a zadejte správné heslo. Stisknutím žlutého tlačítka můžete Wi-Fi zakázat / povolit.

# **6.8 Aktualizace pomocí USB**

### *Menu → SETTINGS (NASTAVENÍ) → USB Update (Aktualizace pomocí USB)*

Funkce USB Update (Aktualizace pomocí USB) umožňuje aktualizaci softwaru z USB pevného disku nebo z USB klíče.

## **6.9 Informace o přijímači**

### *Menu → SETTINGS (NASTAVENÍ) → ABOUT STB (INFORMACE O PRI-mač)*

Pomocí funkce ABOUT STB (INFORMACE O PŘIJÍMAČI) můžete zobrazit informace o přijímači, jako například název zařízení, verzi softwaru a hardwaru, sériové číslo apod. Tyto informace budete potřebovat pro správné a rychlé vyřešení servisu.

# **7. Doplňky**

# **7.1 Kalendář**

### *Menu → X-třes (Doplňky) → Calendar (Kalendář)*

Funkce Calendar (Kalendář) zobrazuje informace kalendáře. Ke dni můžete přidat poznámku.

# **7.2 Hry**

### *Menu → X-třes (Doplňky) → Games (Hry)*

Menu Games (Hry) nabízí přístup k 9 zábavným hrám.

# **7.3 Síťové aplikace**

# **7.3.1 Síťový přehrávač (DLNA DMP)**

Prostřednictvím digitálního mediálního přehrávače s podporou protokolu DLNA můžete přehrávat hudbu, fotografie a jiné mediální soubory.

# **7.3.2 Stahování z FTP**

Z FTP serverů můžete stahovat software, hudbu, fotografie a jiné mediální soubory.

### **1. Menu → X-třes (Doplňky) → Network Apps (Síťové aplikace) → FTP Download (Stahování z FTP)**

2. Zadejte správné informace pro každé pole.

3. Vyberte možnost Connect Net (Připojit se k síti) a stisknutím tlačítka OK otevřete FTP připojení.

4. Na základě zobrazených informací vyberte soubor, který chcete převzít, a stiskněte tlačítko OK. Soubor se uloží na USB paměť.

5. Stisknutím červeného tlačítka vstoupíte do složky FTP\_DOWNLOAD na USB paměti.

## **7.3.3 Předpověď počasí**

#### *Menu → X-třes (Doplňky) → Network Apps (Síťové aplikace) → Weather (Počasí)*

V tomto menu můžete zadat název města a prohlížet si předpověď počasí pro toto město na příštích 5 dnů.

*- Červené tlačítko: Změna města a jednotky teploty.*

### **7.3.4 RSS**

### *Menu → X-třes (Doplňky) → Network Apps (Síťové aplikace) → RSS*

Stisknutím červeného tlačítka přidáte RSS webové stránky, jejichž obsah si můžete následně prohlížet. RSS webové stránky smažete stiskem žlutého tlačítka.

### **7.3.5 Burzovní informace**

#### *Menu → X-třes (Doplňky) → Network Apps (Síťové aplikace) → Stock View (Burzovní informace)*

V tomto menu si můžete prohlížet burzovní informace.

# **8. Multimédia**

#### *Menu → Multimedia nebo stiskněte přímo tlačítko MEDIA.*

V menu Multimedia můžete přehrávat různé druhy mediálních souborů, na-hrávat a přehrávat kanály a při používání USB pevného disku nebo USB klíče obsluhovat různé jiné funkce.

Poznámka: Podporovány jsou souborové formáty FAT, FAT32 a NTFS.

# **8.1 Základy ovládání**

### **1. Nástroje**

Přejmenování souborů

- 1) Vyberte soubor nebo složku.
- 2) Stiskněte červené tlačítko a vyberte příkaz Přejmenovat (Přejmenovat).
- 3) Stisknutím tlačítka OK přejmenujete soubor nebo složku.

#### Mazání souborů

- 1) Vyberte soubor nebo složku.
- 2) Stiskněte červené tlačítko a vyberte položku Delete (Odstranit).
- 3) Stisknutím tlačítka OK odstraníte soubor nebo složku.

#### Přesun souborů

- 1) Vyberte soubor nebo složku.
- 2) Stiskněte červené tlačítko a vyberte položku Move To (Přesun do).
- 3) Vyberte cílovou složku.
- 4) Stisknutím tlačítka OK přesunete vybranou složku nebo soubor do cílové složky.

#### Kopírování souborů

- 1) Vyberte soubor nebo složku.
- 2) Stiskněte červené tlačítko a vyberte položku Copy To (Zkopírovat do).
- 3) Vyberte jiný oddíl na disku.

4) Stisknutím tlačítka OK zkopírujete vybranou složku nebo soubor do zvoleného oddílu na disku.

#### **Vytvoření nové složky**

- 1) Stiskněte červené tlačítko a vyberte položku Create New Folder (Vytvořit novou složku).
- 2) Stisknutím tlačítka OK vytvoříte novou složku v aktuální složce.

### **Třídění**

- 1) Stiskněte červené tlačítko a vyberte položku Sort (Třídit).
- 2) Zvolte způsob třídění (podle názvu, data nebo velikosti).
- 3) Stisknutím tlačítka OK potvrdíte vybraný typ třídění.

#### **Formátování disku**

- 1) Vyberte nebo zadejte oddíl na disku.
- 2) Stiskněte červené tlačítko a vyberte položku Format Disk (Formátovat disk).
- 3) Stiskněte tlačítko OK a vyberte souborový formát (FAT nebo NTFS). Stisknutím tlačítka OK potvrdíte formátování. Po zformátování přijdete o všechny soubory na aktuálním oddílu na disku.

#### **2. Předání údajů**

Předání dat na USB

- 1) Připojte USB disk.
- 2) Stiskněte žluté tlačítko a vyberte možnost Upload Data to USB (Předat údaje na USB).
- 3) Po stisknutí tlačítka OK se údaje a nastavení přenesou na USB disk.

#### **Předání dat na FTP**

- 1) Vyberte soubor nebo složku.
- 2) Stiskněte žluté tlačítko a vyberte možnost Upload to FTP (Nahrát na FTP).
- 3) Stisknutím tlačítka OK odevzdáte vysvícený soubor nebo složku na FTP.

## **8.2 Nastavení**

### **1. Režim přehrávání**

#### $\blacktriangleright$ **Loop (Smyčka)**

Nastavení režimu přehrávání ve smyčce - Normal (Normální), Reverse (V opačném pořadí), Random (V náhodném pořadí), Single (Jeden jednou) nebo Off (Vypnuto).

Slide Show Interval (Interval prezentace)

Interval prezentace můžete nastavit na 2 s - 10 s.

Photo View Mode (Režim prohlížení fotografií)

Fotografie můžete prohlížet ve formátu Full Screen (Celá obrazovka), 2x2 Thumbnail (Miniatury  $2 \times 2$ ) nebo 2x3 Thumbnail (Miniatury  $2 \times 3$ ).

### **2. Nastavení PVR**

#### **Record Partition (Oddíl na nahrávání)**

Vyberte oddíl, na který se mají ukládat vaše nahrávky nebo jiné výsledky vaší činnosti.

### **Record Type (Typ nahrávky)**

Vyberte typ nahrávky TS nebo PS.

### **Record Time (Trvání nahrávání)**

Výchozí čas nahrávání nastavte na OFF (VYP.), 30, 60, 90, 120 minut nebo zadejte přímo požadovanou hodnotu.

### **Auto Timeshift (Automatický časový posun)**

Nastavte automatickou aktivaci časového posunu.

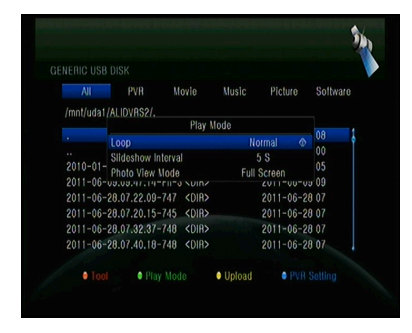

#### **Timeshift Buffer Size (MB) (Velikost vyrovnávací paměti pro časový posun (MB))**

Velikost vyrovnávací paměti pro časový posun můžete nastavit na OFF (VYP.), 100, 200, 400, 800, 1600, 3200, 6400 MB.

#### **Play Start Pos (Pozice spuštění přehrávání)**

Při přehrávání PVR souboru můžete nastavit, zda se má přehrávání spustit od začátku souboru nebo naposledy přehrávaného místa.

### **8.3 Přehrávání souborů**

#### **1. Hudba**

1) Stisknutím tlačítka ◄ / ► vyberte položku Music (Hudba).

2) Stisknutím tlačítka ▲ / ▼ změňte složku nebo soubor. Stisknutím tlačítka OK otevřete složku nebo spustíte přehrávání hudebního souboru.

**OK:** Spuštění přehrávání vybraného souboru.

- ▲ / ▼: Změna vybrané položky.
- ►: Spuštění přehrávání souboru.

: Zastavení přehrávání souboru.

- : Spuštění přehrávání předchozího souboru.
- : Spuštění přehrávání následujícího souboru.
- : Rychle přetáčení zpět.
- $\blacktriangleright$ : Rychlé přetáčení vpřed.

**PAUSE/ :** Pozastavení.

**VOL+/VOL-:** Úprava hlasitosti.

**EXIT:** Ukončení přehrávání a návrat do menu se seznamem souborů.

### **2. Obrázky**

1) Stisknutím tlačítka ◄ / ► vyberte položku Picture (Obrázky).

2) Stisknutím tlačítka ▲ / ▼ změňte složku nebo soubor. Stisknutím tlačítka OK otevřete složku nebo zobrazíte obrázek.

*Tip: Stisknutím zeleného tlačítka přejděte do menu Play Mode (Režim pro-hrávání). V tomto menu můžete nastavit formát prohlížení fotografií - Full Screen (Celá obrazovka), 2x2 Thumbnail (Miniatury 2 × 2) nebo 2x3 Thumbnail (Miniatury 2 × 3). Na obrázku je vyobrazen režim miniatur 2 × 2.*

OK: Zobrazení fotografie.

▲ / ▼ / ◄ / ►: Výběr předchozí / následující fotografie při režimu 2x2 Thumbnail (Miniatury  $2 \times 2$ ) nebo 2x3 Thumbnail (Miniatury  $2 \times 3$ ).

◄ / ►: Otočení fotografie při zobrazení na celé obrazovce.

: Spuštění přehrávání předchozího souboru.

: Spuštění přehrávání následujícího souboru.

PAUSE / ||: Pozastavení.

EXIT: Opuštění aktuálního menu.

3. Filmy

1) Stisknutím tlačítka ◄ / ► vyberte položku Movie (Filmy).

2) Stisknutím tlačítka ▲ / ▼ změňte složku nebo soubor. Stisknutím tlačítka OK otevřete složku nebo spustíte přehrávání filmu.

OK: Zobrazení playlistu nebo spuštění přehrávání vybraného souboru v playlistu.

►: Spuštění přehrávání souboru.

PAUSE /: Pozastavení.

: Zastavení přehrávání souboru.

: Rychle přetáčení zpět.

: Rychlé přetáčení vpřed.

: Spuštění přehrávání předchozího souboru.

: Spuštění přehrávání následujícího souboru.

**INFO:** Zobrazení průběhu přehrávání. Opětovným stisknutím tlačítka INFO v tomto menu zobrazíte podrobné informace o souboru.

AUDIO: Nastavení jazyka dialogů.

SUB: Pokud soubor obsahuje titulky, stisknutím tlačítka SUB je můžete přepínat.

**VOL + / VOL-:** Úprava hlasitosti.

**Find a (0-9):** Přechod na požadovanou pozici.

**EXIT:** Opuštění aktuálního menu.

### **4. PVR**

1) Stisknutím tlačítka ◄ / ► vyberte položku PVR.

2) Stisknutím tlačítka ▲ / ▼ změňte složku nebo soubor. Stisknutím tlačítka OK otevřete složku nebo spustíte přehrávání PVR souboru.

Můžete přehrávat všechny soubory, které jste předním nahráli. Nahrané soubory se ukládají do složky s názvem ALIFVRS2.

OK: Zobrazení playlistu nebo spuštění přehrávání vybraného souboru v playlistu.

►: Zobrazení průběhu přehrávání.

PAUSE /: Pozastavení nebo krokování.

: Zastavení přehrávání souboru.

: Spuštění přehrávání předchozího souboru.

: Spuštění přehrávání následujícího souboru.

: Rychle přetáčení zpět.

**>>:** Rychlé přetáčení vpřed.

*INFO:* Zobrazení průběhu přehrávání. Opětovným stisknutím tlačítka INFO v tomto menu zobrazíte podrobné informace z EPG.

**AUDIO:** Nastavení jazyka dialogů.

**SUB:** Pokud soubor obsahuje titulky, stisknutím tlačítka SUB je můžete přepínat.

**TXT:** Pokud soubor obsahuje teletext, zobrazíte jej stisknutím tlačítka TXT.

**CH +:** Vytvoření záložky při zobrazení informační lišty.

**CH-:** Přechod na záložku při zobrazení informační lišty.

Find a (0-9): Přechod na požadovaný čas.

◄ / ►: Při zobrazení informační lišty přeskočení dopředu nebo dozadu.

**EXIT:** Opuštění aktuálního menu.

### **5. Playlist**

Můžete přehrávat filmy / fotografie / skladby / nahrávky uložené v playlistu.

**1)** V menu USB vyberte film / fotografii / skladbu / nahrávku a označte ji stla-nutím tlačítka FAV. Stisknutím zeleného tlačítka vstoupíte do menu Play List, ve kterém jsou zobrazeny takto označené soubory.

**2)** Stisknutím tlačítka FAV v playlistu filmů / fotografií / skladeb / nahrávek přidáte do playlistu všechny dostupné soubory.

**3)** V playlistu filmů / fotografií / skladeb / nahrávek vyberte film / fotografii / skladbu / nahrávku a označte ji stisknutím červeného tlačítka. Následně ji přesuňte na požadované místo a stiskněte tlačítko OK. Označený soubor se přesune.

**4)** Stisknutím zeleného tlačítka nastavte funkci Play Mode (Režim přehraje-vání).

**5)** Stisknutím žlutého tlačítka vymažete označený soubor z playlistu.

**6)** Stisknutím modrého tlačítka vymažete z playlistu všechny soubory.

# **9. Základy ovládání**

# **9.1 Zvuková stopa**

Pokud se aktuální program vysílá ve více jazykových verzích, můžete vybrat požadovanou zvukovou stopu.

1. Stiskněte tlačítko AUDIO.

2. Tlačítky ▲ / ▼ vyberte požadovaný jazyk a potvrďte jej tlačítkem OK.

3. Tlačítky ◄ / ► vyberte požadovaný zvukový kanál (Left (Levý), Right (Pravý), Stereo).

4. Pro ukončení stiskněte tlačítko EXIT.

# **9.2 Seznam satelitů**

Požadované satelity můžete zobrazit nebo skrýt.

- 1. Stiskněte tlačítko SAT.
- 2. Vyberte požadovaný satelit.
- 3. Stiskněte tlačítko OK. Následně se zobrazí pouze kanály z tohoto satelitu.

4. Stisknutím červeného tlačítka skryjete nebo zobrazíte satelit. Pokud je skrytý, kanály z tohoto satelitu se v seznamu kanálů nebudou zobrazovat.

5. Stisknutím zeleného tlačítka satelit vymažete. Všechny kanály z tohoto satelitu se vymažou.

# **9.3 EPG**

EPG informace o všech kanálech můžete zobrazit podle data a času.

1. Stiskněte tlačítko EPG.

2. Stisknutím zeleného tlačítka přepnete režim EPG mezi Weekly EPG (Týdenní EPG) a Day EPG (Denní EPG).

### **Weekly EPG (Týdenní EPG):**

1) Tlačítky ▲ / ▼ vyberte kanál.

2) Tlačítky ◄ / ► vyberte datum. Zobrazí se seznam EPG zvoleného kanálu pro jeden den.

3) Stiskněte tlačítko OK. Tlačítky ▲ / ▼ následně vyberte požadovanou událost v EPG. Ve spodní části obrazovky se zobrazí podrobné informace z EPG. Vyberte požadovanou událost z EPG. Stisknutím tlačítka Record vstoupíte do menu Timer Setup (Konfigurace časovače). Po nastavení stiskněte tlačítko OK. Událost se přidá do časovače.

### **Day EPG (Denní EPG):**

1) Tlačítky ▲ / ▼ vyberte kanál.

2) Tlačítky ◄ / ► vyberte z EPG požadovanou událost.

3) Vyberte požadovanou událost z EPG. Stisknutím tlačítka Record vstoupíte do menu Timer Setup (Konfigurace časovače). Po nastavení stiskněte tlačítko OK. Událost se přidá do časovače.

### **9.4 Titulky**

Titulky můžete vybrat u programů, které je obsahují.

1. Stiskněte tlačítko SUB.

2. Vyberte požadovaný jazyk titulků a stiskněte tlačítko OK. Titulky v požadovatném jazyce se zobrazí ve spodní části obrazovky.

# **9.5 Teletext**

Můžete prohlížet teletext aktuálního programu.

- 1. Stiskněte tlačítko TXT.
- 2. Tlačítky ▲ / ▼ můžete přejít na následující nebo předchozí stránku.
- 3. Pomocí numerických tlačítek 0 9 můžete přímo přejít na konkrétní stránku.

4. Stisknutím barevného tlačítka se můžete vrátit na předchozí stránku.

## **9.6 Vyhledání kanálu**

Požadované kanály můžete snadno najít stisknutím tlačítka **FIND**. Nebo stiskněte modré tlačítko v seznamu **OK** / oblíbených kanálů.

# **9.7 Informace o programu**

Stisknutím tlačítka INFO při sledování programu můžete zobrazit podrobnější informace.

#### **1. Obecné informace**

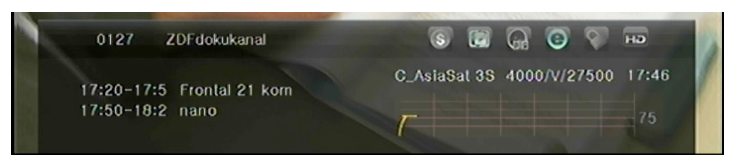

- s: Jde o bezplatný program.
- s: Jde o kódovaný program.
- **C**: Zvuk aktuálního programu není ve formátu Dolby.
- **C**: Zvuk aktuálního programu je ve formátu Dolby.
- : Aktuální program neobsahuje informace z EPG.
- **e**: Aktuální program obsahuje informace z EPG.
- **C**: Aktuální program neobsahuje teletext.
- **C**: Aktuální program obsahuje teletext.
- **:** Aktuální program je odemčený.
- **C:** Aktuální program je uzamčen.
- **E:** Aktuální program není ve vysokém rozlišení.
- **E:** Aktuální program je ve vysokém rozlišení.

#### **2. Informace z EPG**

Dvojnásobným stisknutím tlačítka INFO zobrazíte podrobné informace z EPG. Tlačítky ◄ / ► můžete přepínat mezi aktuální a další události a opětovným stisknutím tlačítka INFO skrviete podrobné informace z EPG.

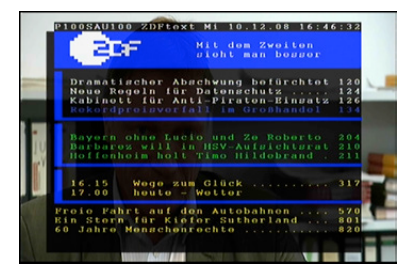

# **10. Seznam kanálů**

Tato kapitola vám poradí, jak lépe pracovat se seznamem kanálů.

*Tip: Pokud při zobrazení seznamu kanálů vyberete stisknutím tlačítka Sat jiný satelit a stisknete tlačítko OK, zobrazí se všechny kanály z tohoto satelitu.*

# **10.1 Seznam OK**

1) Stisknutím tlačítka OK při sledování programu zobrazíte seznam programů.

2) Tlačítky ◄ / ► přepnete typ seznamu kanálů. (All Channels (Všechny kanály) /

FTA Channels (Nekódované kanály) / Scramble Channels (Kódované kanály) / HD Channels (HD kanály))

3) Stisknutím červeného tlačítka kanály utřídíte. Vyberte požadovanou položku a stiskem tlačítka OK utřiďte seznam kanálů.

4) Stisknutím zeleného tlačítka zobrazíte seznam kanálů podle transpondérů.

5) Stisknutím žlutého tlačítka můžete rychleji najít požadovaný kanál zadáním prvního znaku z jeho názvu.

6) Stisknutím modrého tlačítka vstoupíte do menu Quick Find (Rychlé vyhledávání.)

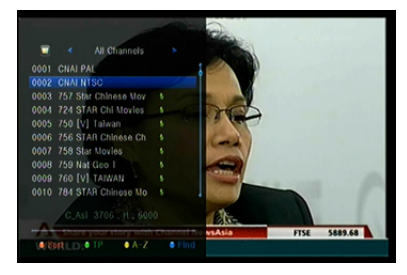

# **10.2 Seznam oblíbených kanálů**

1) Pokud jste vytvořili několik seznamů oblíbených kanálů, stisknutím tlačítka FAV

můžete vstoupit do požadovaného seznamu.

2) Tlačítky ◄ / ► můžete přepínat různé seznamy oblíbených kanálů a stisknutím tlačítka OK vybrat kanál v aktuálně vybraném seznamu.

3) Stisknutím červeného tlačítka utřídíte kanály v seznamu oblíbených ka-nálů.

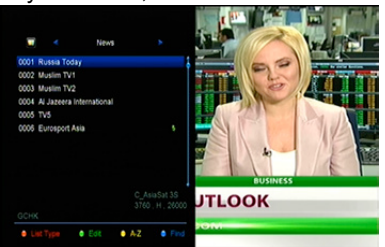

4) Stisknutím zeleného tlačítka můžete pracovat s kanály v seznamu (pro-Suva, mazat, přejmenovávat, zamykat / odemykat, přehazovat).

5) Stisknutím žlutého tlačítka můžete rychleji najít požadovaný kanál zadáním prvního znaku z jeho názvu.

6) Stisknutím modrého tlačítka můžete rychleji najít požadovaný kanál.

**Poznámka:** Pokud zvolíte seznam oblíbených kanálů, stisknutím tlačítka CH + / CH- budete přepínat pouze kanály v tomto seznamu a stisknutím tlačítka OK se také zobrazí pouze kanály uložené v tomto seznamu.

# **11. Použití USB**

# **11.1 Nahrávání a časový posun**

### **1. Spuštění nahrávání**

- 1) Stisknutím tlačítka při sledování programu spustíte jeho nahrávání.
- 2) Pokud jste nastavili časovač a funkce Time Record (Časované nahrávání) je zapnutá, nahrávání se spustí automaticky v nastaveném čase.

### **2. Zastavení nahrávání**

- 1) Nahrávání zastavíte stisknutím tlačítka. Pokud nestisknete tlačítko, nahrávání se zastaví podle trvání nahrávky.
- 2) Pokud jste nastavili časovač, nahrávání se ukončí automaticky v závislosti na nastavení.
- 3) Pokud se na USB pevném disku nebo USB paměti nenachází dostatek vol-ného místa, nahrávání se zastaví.

#### **3. Další funkce během nahrávání**

Při nahrávání aktuální sledovaného programu můžete stisknutím tlačítka INFO zobrazit trvání nahrávání. Dvojnásobným stisknutím tlačítka INFO můžete zobrazit podrobné informace o nahrávce. Stisknutím tlačítka ► vstoupíte do režimu přehrávání. Stisknutím tlačítka ● nastavíte trvání nahrávky. Stisknutím tlačítka PAUSE / můžete pozastavit nahrávání. Nahrávání bude pokračovat po opětovném stisknutí tlačítka PAUSE /. Stisknutím tlačítka / v režimu přehrávání můžete přetáčet směrem dopředu nebo do-zadu.

#### **4. Časový posun**

Časový posun vám umožní pozastavit živé vysílání a později pokračovat ve sledování od místa, kde jste skončili. Časový posun aktivujete stiskem tlačítka. V režimu časového posunu můžete ovládat následující funkce: Stisknutím tlačítka ► spustíte přehrávání, stisknutím tlačítka INFO zobrazíte informace o nahrávce, stisknutím tlačítka PAUSE / pozastavíte nebo spustíte přehrávání programu, stisknutím tlačítek / aktivujete rychlé přetáčení vpřed nebo vzad. Stisknutím tlačítka časový posun za-vsadíte. Pokud se přepnete na jiný program nebo provedete jinou operaci, časový posun se zastaví, nahrávání však bude pokračovat.

## **11.2 Seznam nahrávek**

Do seznamu nahrávek můžete vstoupit přímo a následně spustit přehrávání požadované nahrávky. Nahrávky v seznamu nahrávek můžete mazat.

1. Stisknutím tlačítka ► při sledování programu vstoupíte do seznamu nahrávek.

2. Tlačítky ▲ / ▼ vysvítí nahrávku, kterou chcete přehrávat, a stisknutím tlačítka OK spustíte její přehrávání v malém okně.

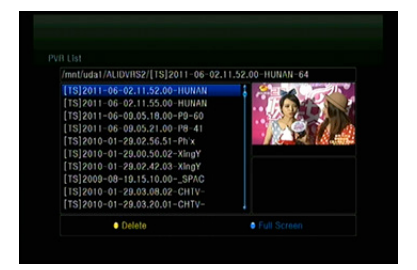

3. Stisknutím modrého tlačítka spustíte přehrávání nahrávky na celé obra-zovce. Stisknutím tlačítka EXIT se vrátíte do seznamu nahrávek.

4. Chcete-li nahrávky odstranit, nejprve tlačítky ▲ / ▼ zvýrazněte požadovaný soubor a vymažte ho stisknutím žlutého tlačítka.

# **12. Další informace**

# **12.1 Odstraňování poruch**

Dříve, než kontaktujete servisní středisko, si důkladně přečtěte následující tipy. Pokud problém přetrvává i po provedení následujících postupů, kontaktujte svého prodejce nebo servisní středisko, kde dostanete další pokyny.

#### **1. Na displeji na předním panelu se nezobrazují žádné odkazy. (Zaria-zení se nezapne.)**

- Zkontrolujte, zda je napájecí kabel připojen do vhodné elektrické zásuvky.
- Zkontrolujte, zda je zapnuto napájení.
- Napájecí kabel připojte do jiné elektrické zásuvky.

• Zkontrolujte, zda je na zadním panelu zařízení zapnutý hlavní vypínač (pokud existuje).

### **2. Žádný obraz**

• Zkontrolujte, zda je přijímač zapnutý a v provozním režimu. (Stiskněte tlačítko STANDBY).

- Zkontrolujte, zda je k televizoru důkladně připojen AV / DV-OUT / YUV kabel.
- Zkontrolujte, zda je k přijímači správně připojen anténní kabel.
- Spusťte vyhledávání kanálů.
- Zkontrolujte úroveň jasu nastavenou na televizoru.
- Zkontrolujte, zda kanál opravdu vysílá. Tuto skutečnost si ověřte u vysílá-tele.

#### **3. Nízká kvalita obrazu / zvuku**

- Zkontrolujte, zda se v blízkosti nenachází mobilní telefon nebo mikrovlnná trouba.
- [Satelitní vysílání] Zkontrolujte nasměrování antény.
- [Satelitní vysílání] Použijte větší satelitní anténu, zvýšíte tím úroveň přijímaného signálu.
- [Satelitní vysílání] Vyměňte LNB za model s nižším šumovým číslem.
- [Satelitní vysílání] V případě poškození vyměňte LNB za nový.

• [Satelitní vysílání] Zkontrolujte úroveň signálu a upravte směrování antény. Úroveň signálu může ovlivnit povětrnostní situace.

• [Terestriální vysílání] Upravte směrování antény.

• [Terestriální vysílání] V menu aktivujte napájení antény, případně na vylepšení příjmu použijte aktivní anténu.

#### **4. Žádný nebo špatný zvuk**

- Zkontrolujte, zda je AV / DV-OUT kabel připojen správně.
- Zkontrolujte nastavení hlasitosti na televizoru a zařízení.
- Zkontrolujte, zda na televizoru nebo na zařízení není vypnutý zvuk.
- Zkontrolujte typ nebo volbu zvukové stopy.

#### **5. Dálkový ovladač nefunguje**

• Abyste mohli přijímač ovládat, konec dálkového ovladače by měl jsme-vat přímo na snímač dálkového ovládání na zařízení.

- Vyjměte baterie z dálkového ovladače a vložte je znovu.
- Baterie v dálkovém ovladači vyměňte za nové.

#### **6. Nelze se připojit k síti**

- Zkontrolujte, zda je síť v pořádku.
- Zkontrolujte, zda je ethernetový kabel připojen správně k LAN routeru.
- Zkontrolujte, zda na jiném zařízení funguje připojení k Wi-Fi síti.
- Znovu zadejte heslo k Wi-Fi.
- Znovu načtěte IP adresu.
- Přijímač restartujte.

# **12.2 Technické špecifikácie**

### **Tuner**

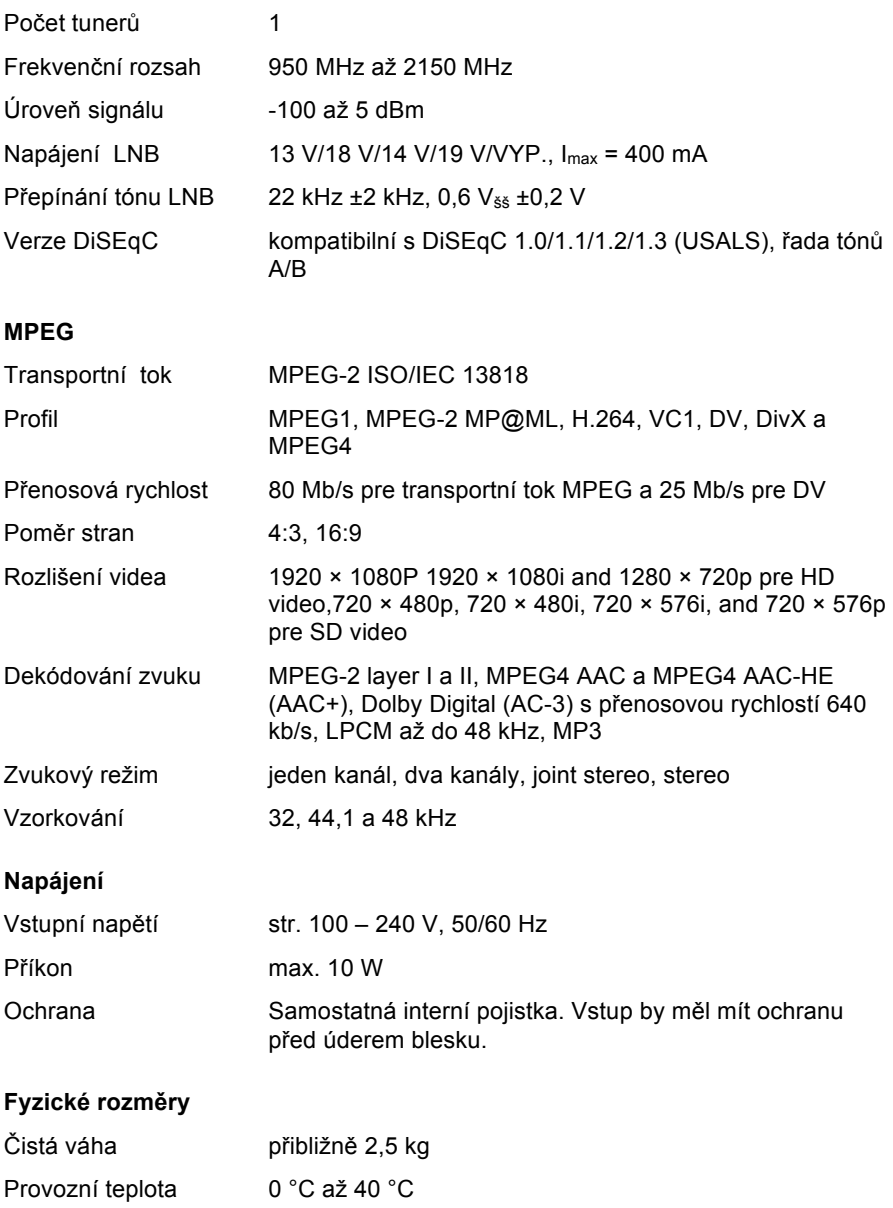

Skladovací teplota -40 °C až +65 °C

# **12.3 Slovník**

### **Anténa**

Zařízení, které slouží k vysílání a přijímání elektromagnetických vln. Zahrnuje satelitní a širokopásmovou anténu.

### **DiSEqC**

Systém DiSEqC (Digital Satellite Equipment Control) je komunikační sběrnice mezi satelitními přijímači a periferními zařízeními, která pro přenos používá existující koaxiální kabel.

#### **DVB**

Úkolem skupiny Digital Video Broadcast bylo vytvořit technický rámec pro představení systémů digitálního televizního vysílání.

#### **EPG**

Elektronický ekvivalent tištěného televizního programu. Používá se v digitálních přijímačích a digitálních televizích na informování o aktuálním a budoucích programech, které se budou vysílat na jednotlivých kanálů. Obsahuje i krátké shrnutí nebo komentář ke každému programu. Informace, které jsou součástí EPG, dodává a aktualizuje vysílání.

#### **Forward Error Correction (FEC)**

Systém opravy chyb v datových přenosech.

#### **GHz**

Předpona giga označuje miliardu a Hertz počet cyklů za sekundu. Signály s frekvencí v GHz se často nazývají mikrovlnnými signály.

#### **DV-OUT (High-Definition Multimedia Interface)**

Plně digitální audio / video rozhraní, které podporuje přenos videa ve standardním, vyšším nebo vysokém rozlišení a současně vícekanálového zvuku pro-střednictvím jednoho kabelu. Přenáší všechny ATSC HDTV standardy a podporuje až 8 kanálový digitální zvuk.

#### **Kódovaný TV program**

Některé TV programy se vysílají v kódované formě.

#### **LNB (Low-noise Block Converter) nebo LNBF**

Elektronické zařízení nainstalováno na satelitní anténě. Přijímá signály odražené od antény a převádí je na signály, které dokáže zpracovat satelitní přijímač.

#### **MHz**

Předpona mega označuje milion a Hertz počet cyklů za sekundu.

#### **MPEG**

Moving Picture Experts Group. Tuto skupinu založila organizace ISO, aby vytvořila základ pro kódování obrazu a systém komprese.

#### **Polarizace**

Díky různé polarizaci je možné na stejné frekvenční pásmo umístit více programů. Signály ze satelitů se přenášejí buď s lineárními polarizacemi (vertikální nebo horizontální) nebo s cirkulárními polarizacemi (pravá nebo levá).

#### **Přenosová rychlost**

Rychlost digitálního přenosu.

#### **QPSK (Quaternary Phase Shift Keying)**

Klíčování fázovým posuvem, v němž se používají fáze se čtyřmi různými úhly.

#### **Transpondér**

Automatické zařízení, které přijímá, zesiluje a znovu vysílá signál na jiné frekvenci.

### **Prohlášení o shodě**

#### **AB-Com, s.r.o. M. Rázusa 4795/34, 95501 Topoľčany, Slovensko**

prohlašuje, že zařízení **AB Cryptobox 700HD/750HD** je v souladu se základními požadavky i ostatními relevantními ustanoveními směrnice EU: - 2014/53 EU

Úplné prohlášení o shodě je k dispozici na následující adrese: [https://abcomeu.com/Declartions/AB-CryptoBox/Declaration-of-Conformity-](https://abcomeu.com/Declartions/AB-CryptoBox/Declaration-of-Conformity-AB-CryptoBox-800UHD.pdf)[AB-CryptoBox-700HD&750H](https://abcomeu.com/Declartions/AB-CryptoBox/Declaration-of-Conformity-AB-CryptoBox-800UHD.pdf)D.pdf

### **Likvidace odpadu**

Elektronická zařízení nejsou domovním odpadem, je však třeba je správně zneškodnit v souladu se směrnicí Evropského parlamentu a Rady 2002/96/ES ze dne 27. ledna 2003 o odpadu z elektrických a elektronických zařízení (OEEZ). Po ukončení používání zlikvidujte toto zařízení pro likvidaci v určených veřejných sběrných místech.

### **Ochrana životního prostředí**

Obaly a pomocné obaly, které již nejsou potřebné, jsou recyklovatelné a měly by proto být vždy recyklovány.

Použité baterie se nesmí vyhazovat do domovního odpadu. Tyto musí být předány na sběrném místě. Informace o sběrných místech získáte od místní samosprávy.

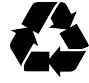

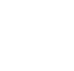

 $\epsilon$ 

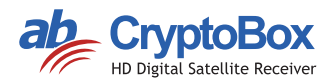